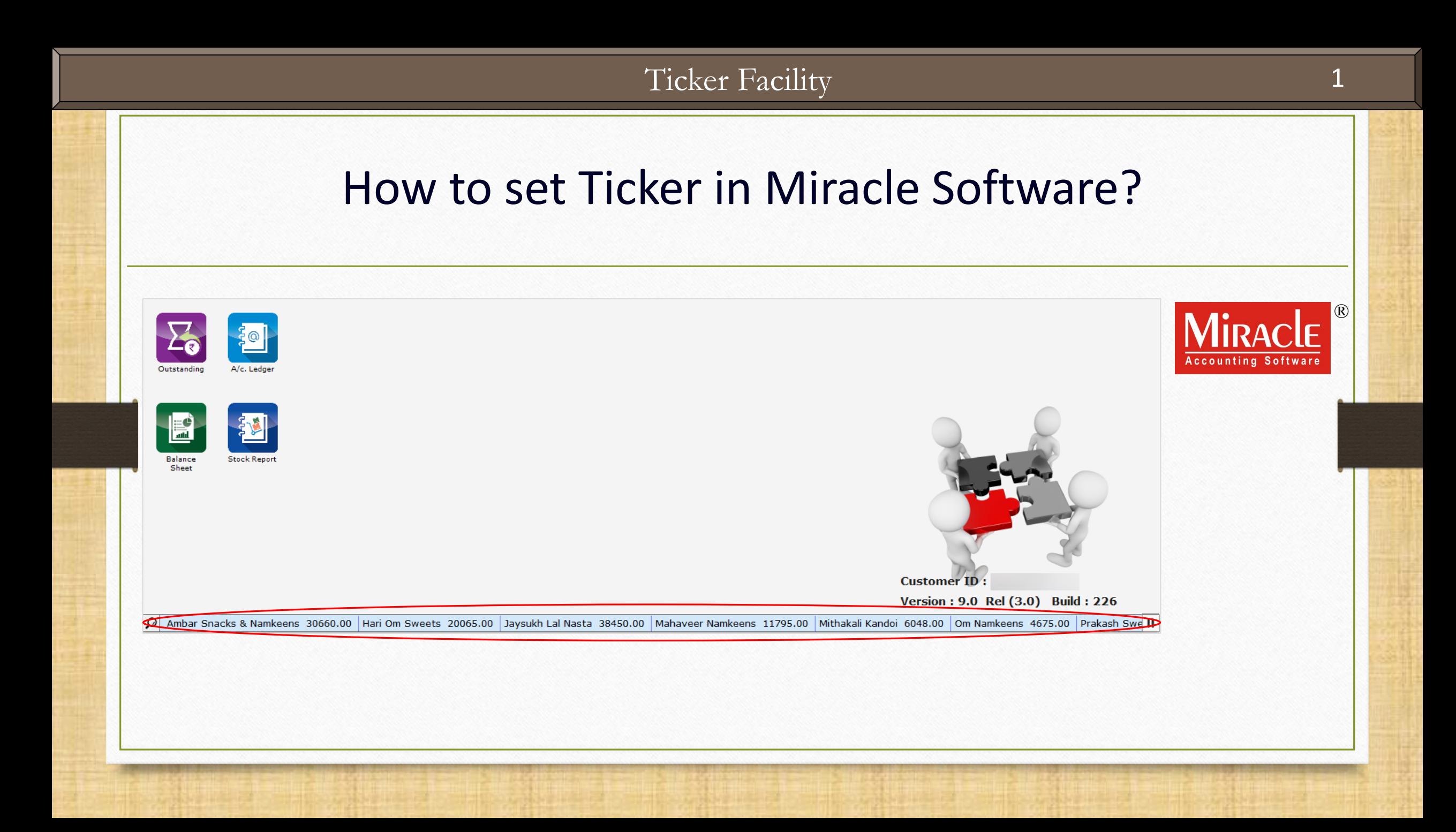

## About Ticker Facility

- ❖ Ticker is a scrolling text on a screen that shows changing information. *i.e.* The scrolling line displayed on the News Channel from right to left across the screen.
- ❖ Miracle provides this **unique facility** for Accounts Payable and Receivable, Product Stock and also for PDC Reminder which stays active at the bottom of the Miracle Software during the work.
- ❖ Ticker facility is only available in **Standard Copy** and any of the **higher copy** of Miracle Software.
- ❖ Let's see the setup in Miracle Software…
- ❖ The following topics are covered in this document:
	- ➢ Setup for Ticker
	- ➢ Ticker Configuration
	- ➢ Ticker Style and Speed
	- $\triangleright$  How to make customized Ticker

## Setup → Company Setup 4

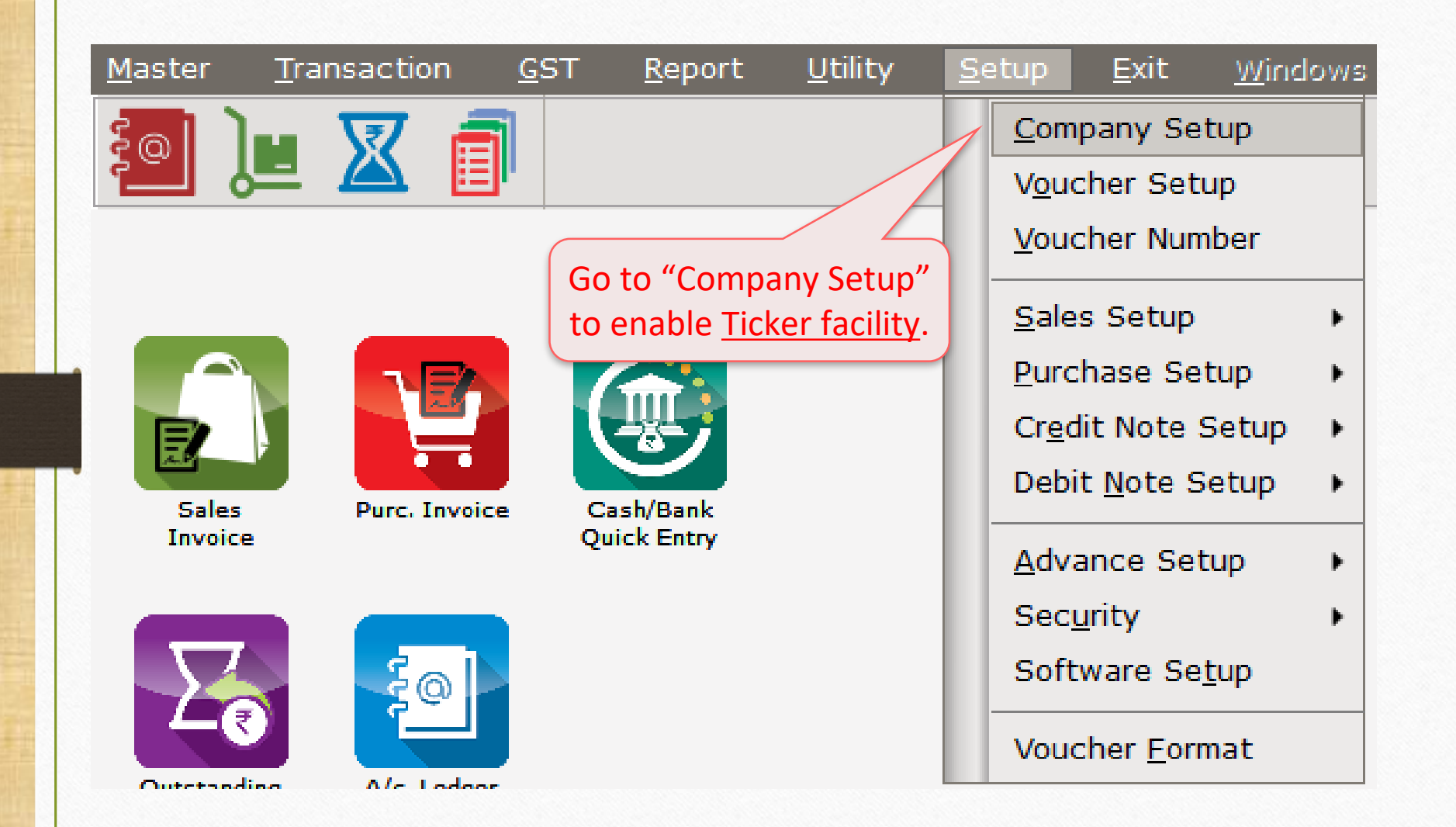

## Setup → Company Setup → Advance Modules

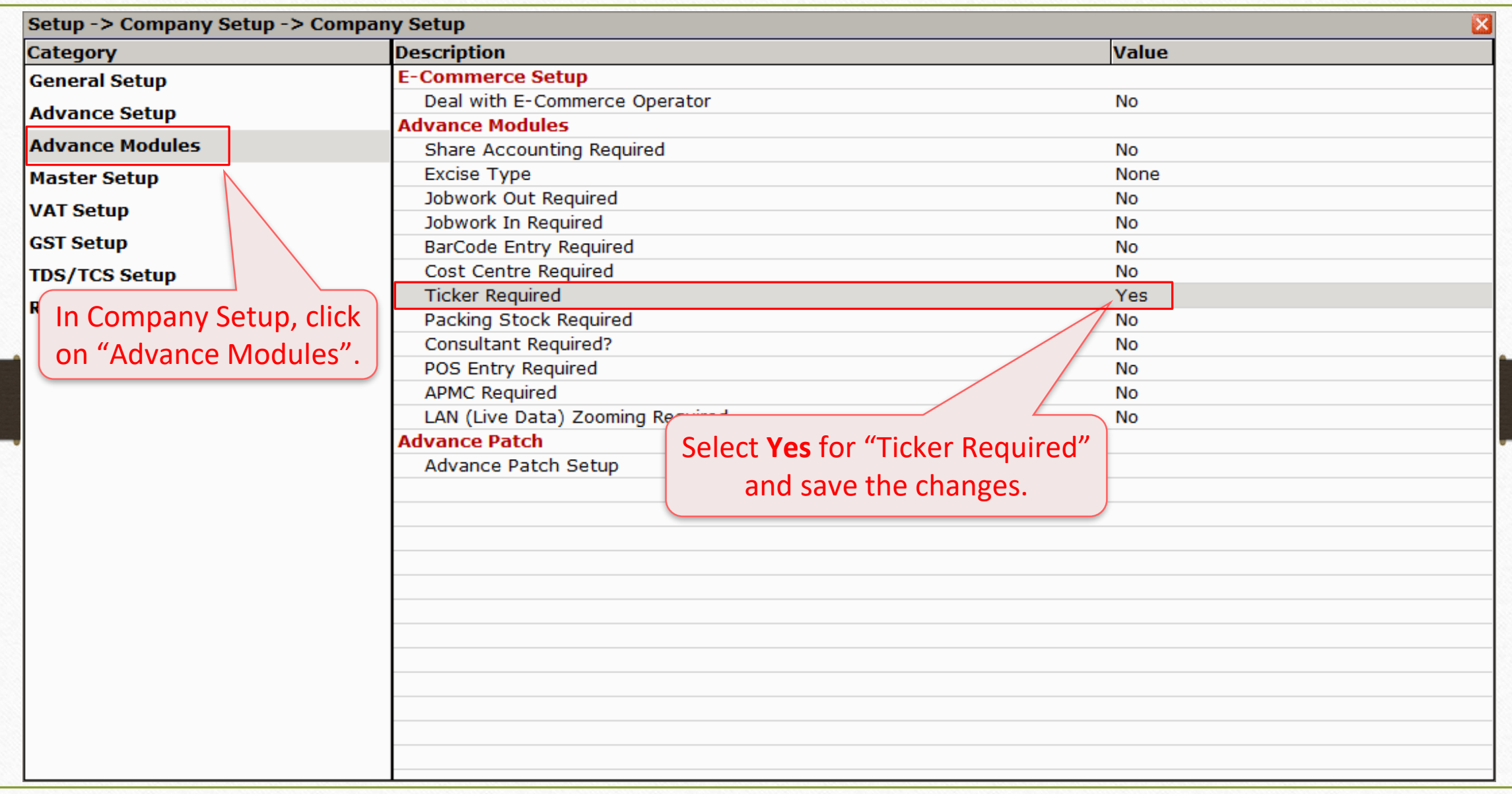

## Setup → Company Setup → Ticker Setup

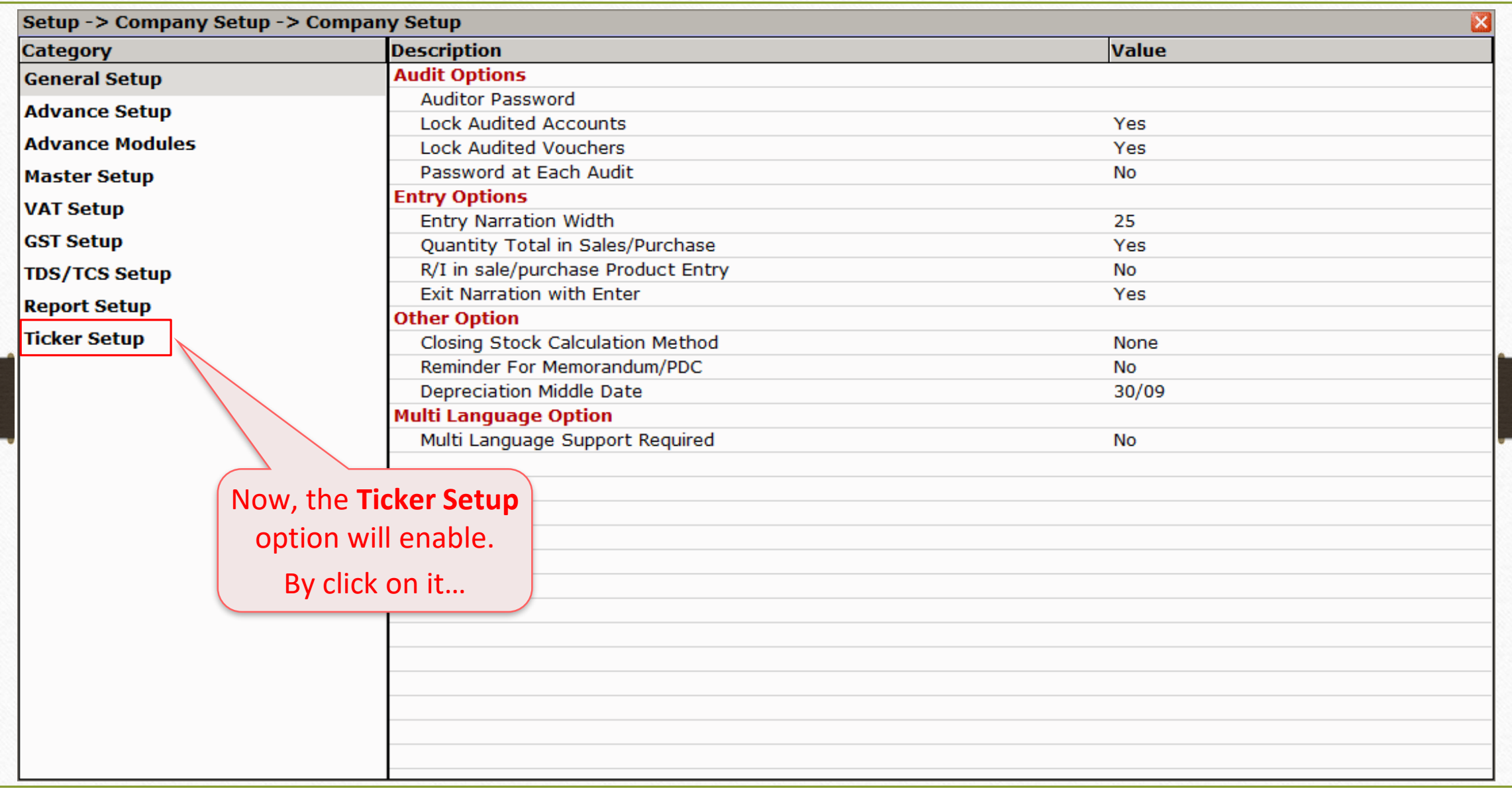

## Setup → Company Setup → Ticker Setup

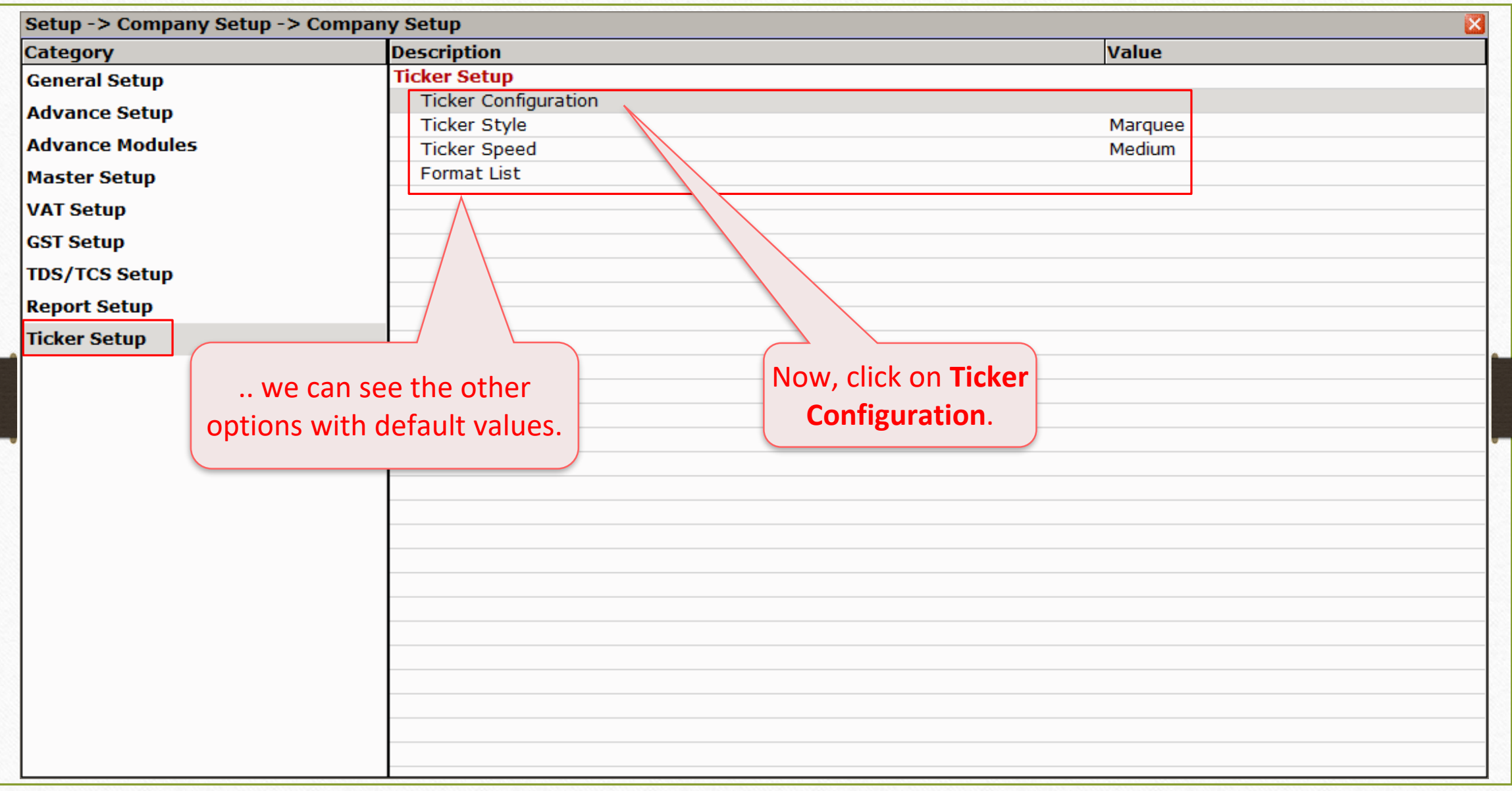

## Ticker Configuration

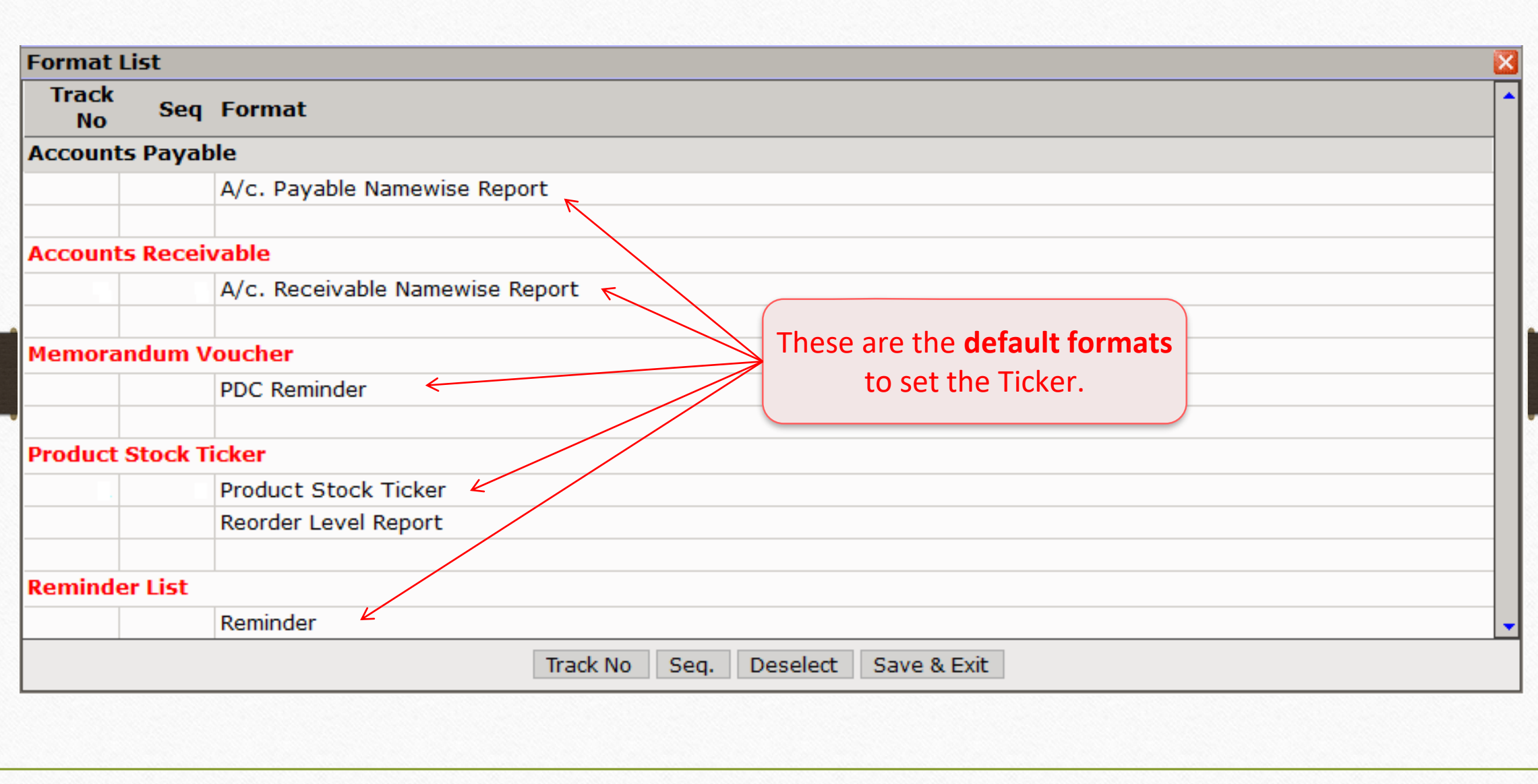

## Ticker Configuration

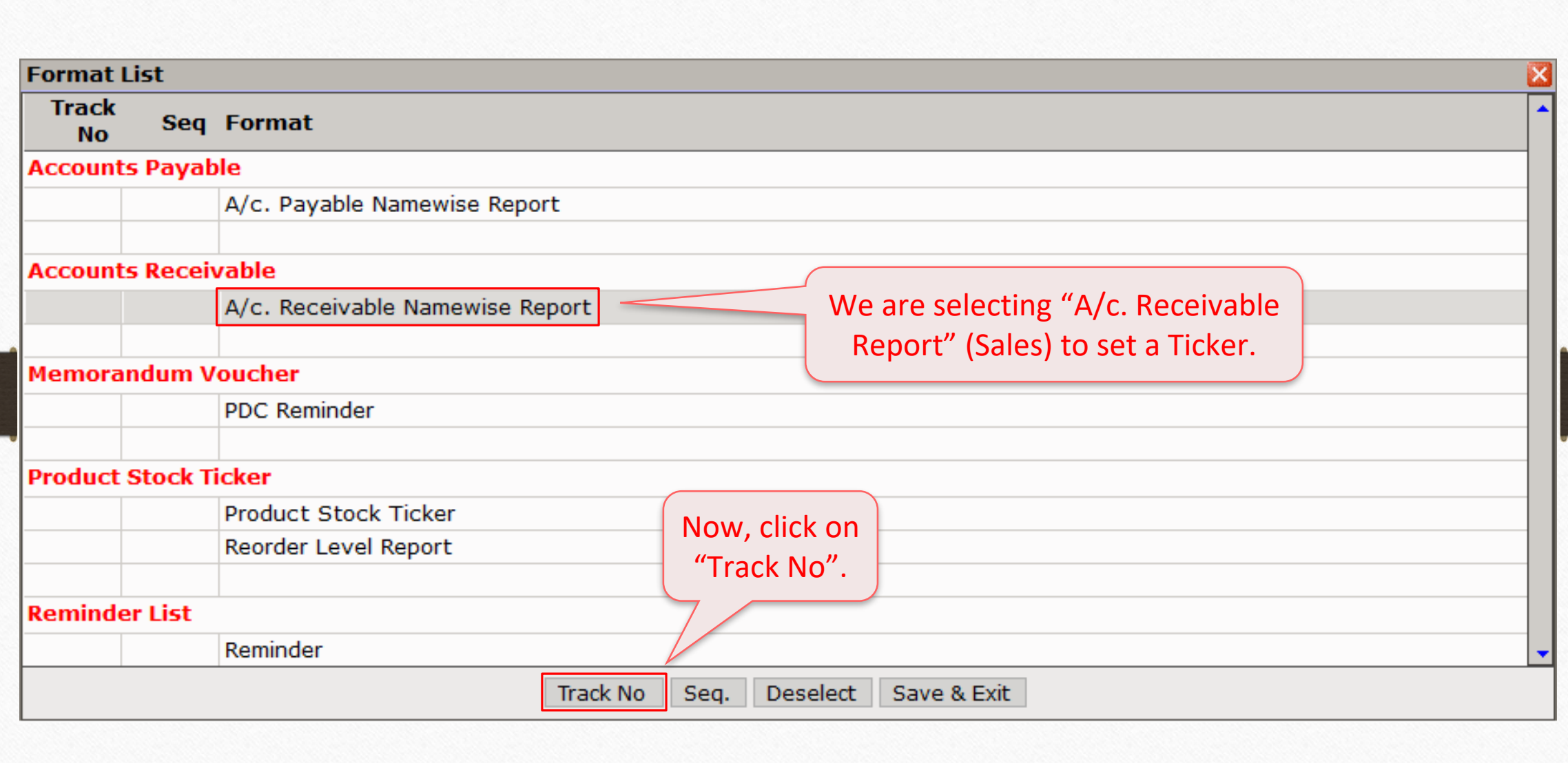

9

Ticker Configuration: About Track No.

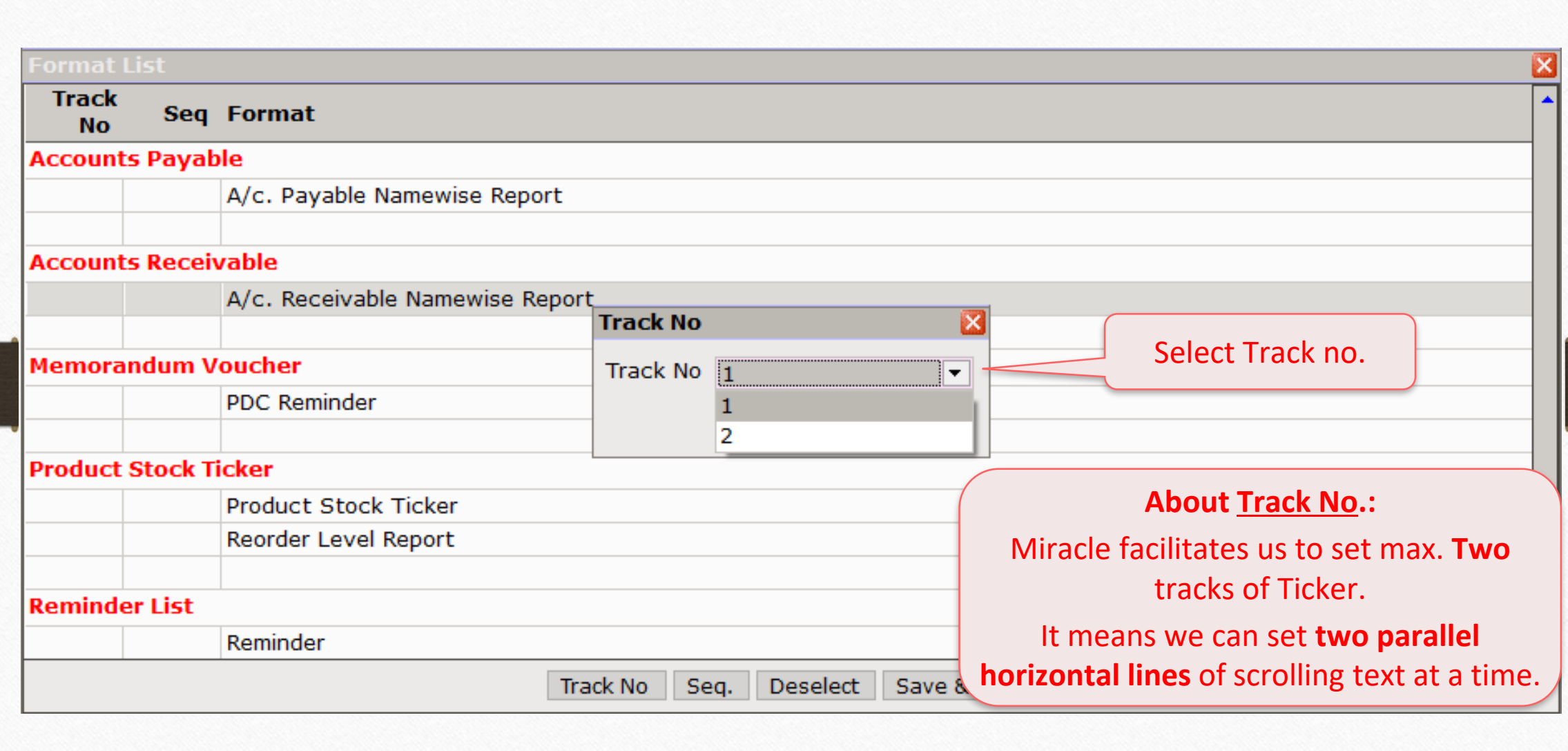

Ticker Configuration: About Track No.

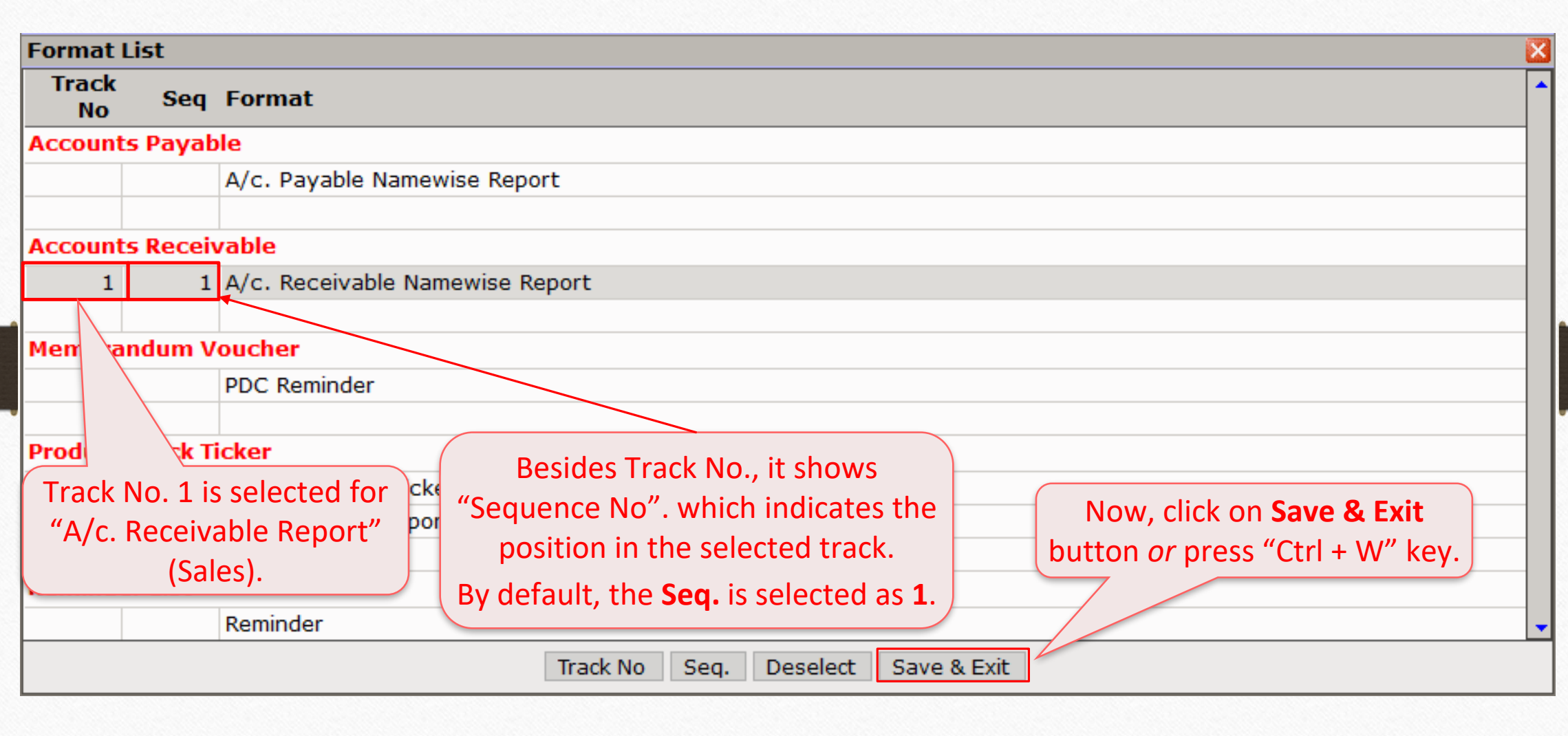

## Ticker Style 12

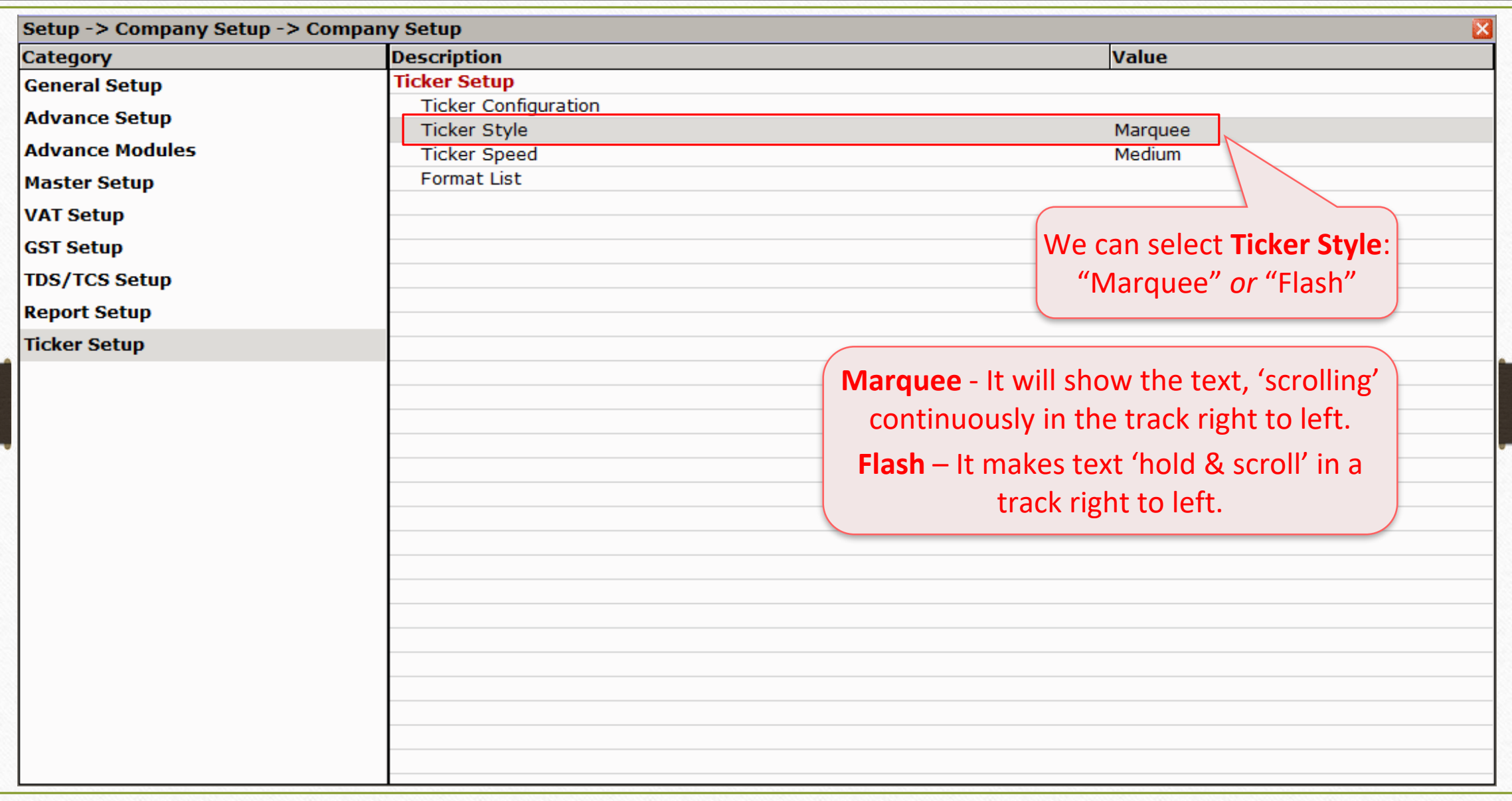

## Ticker Speed 13

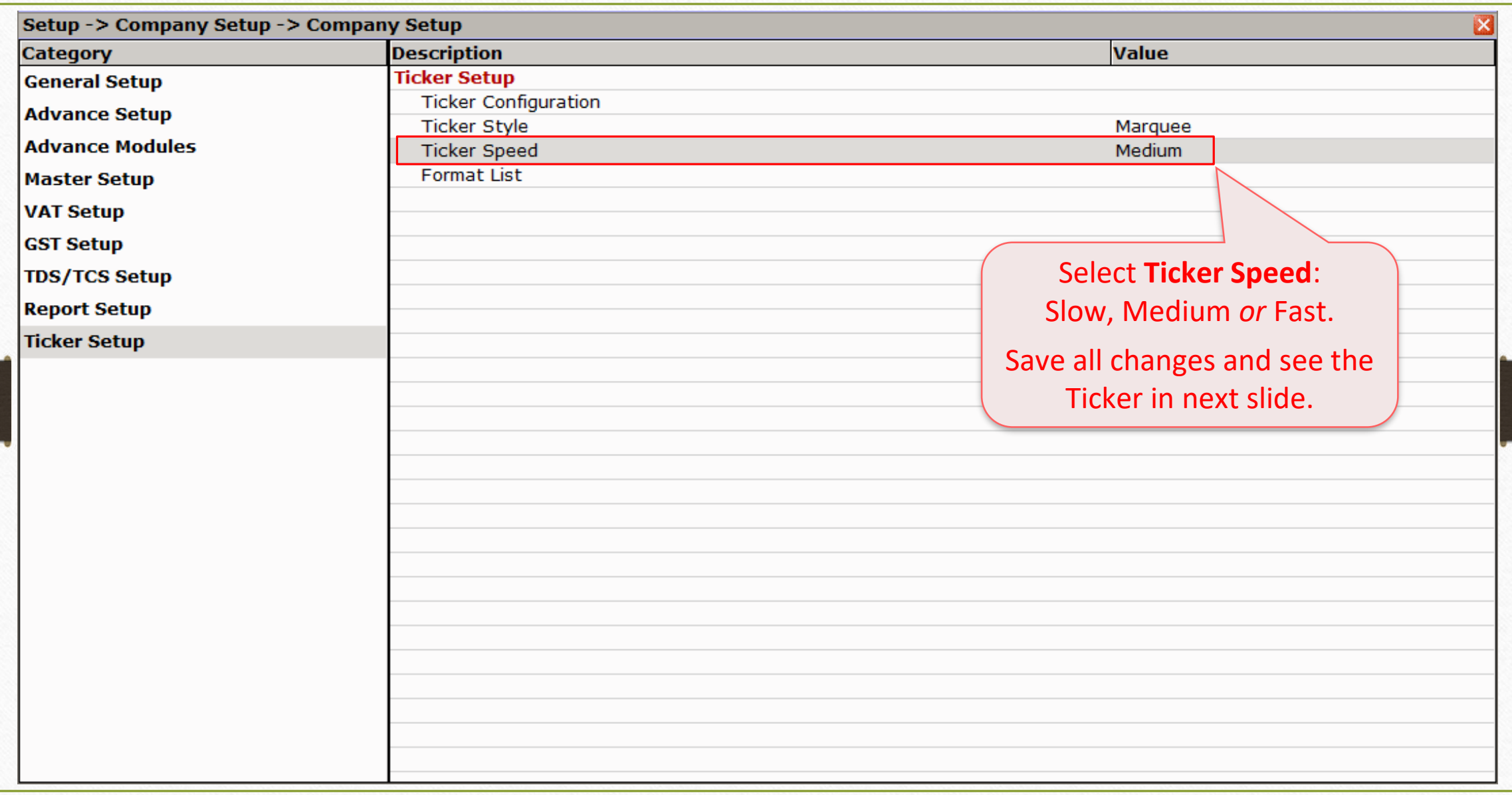

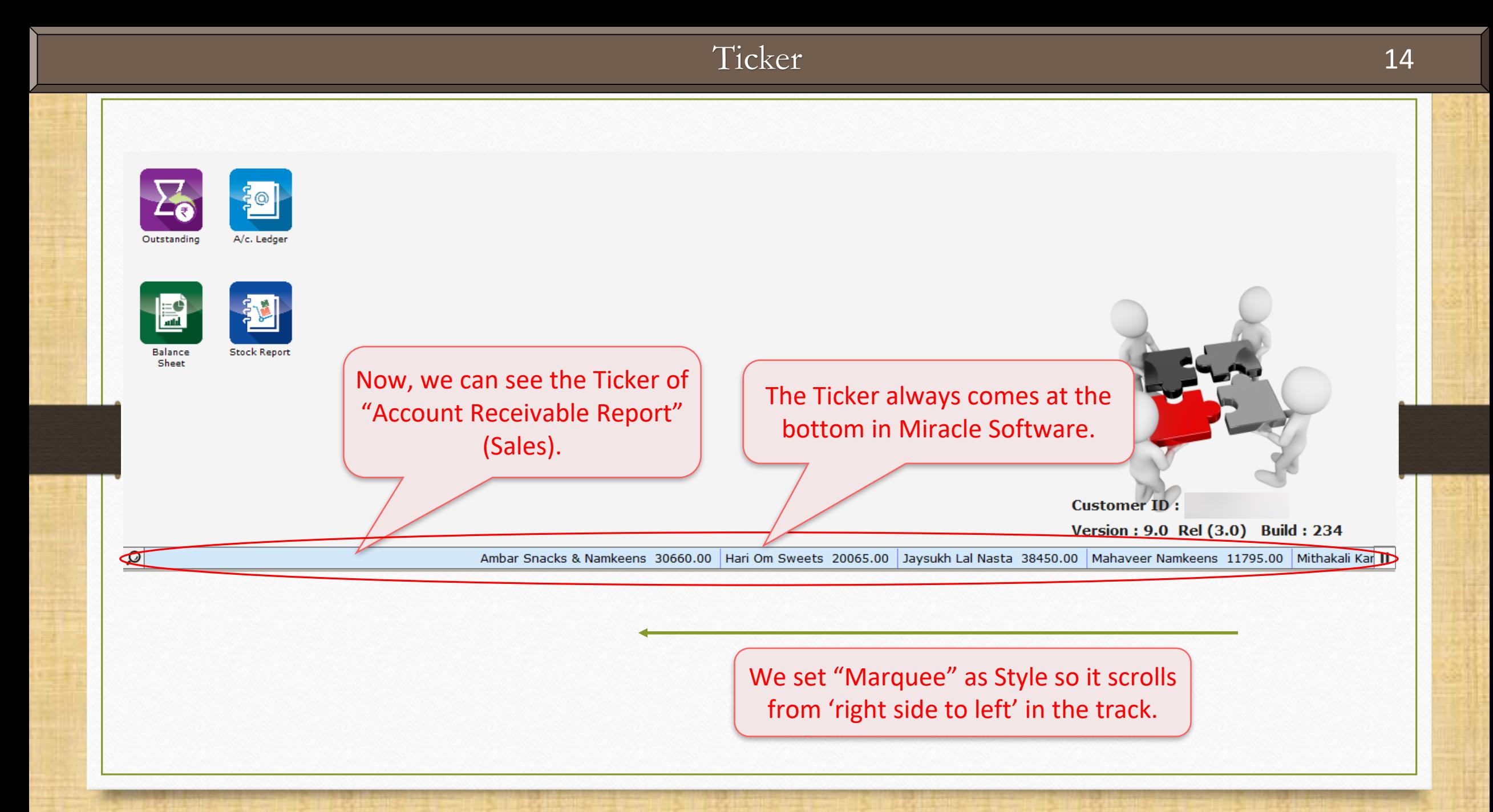

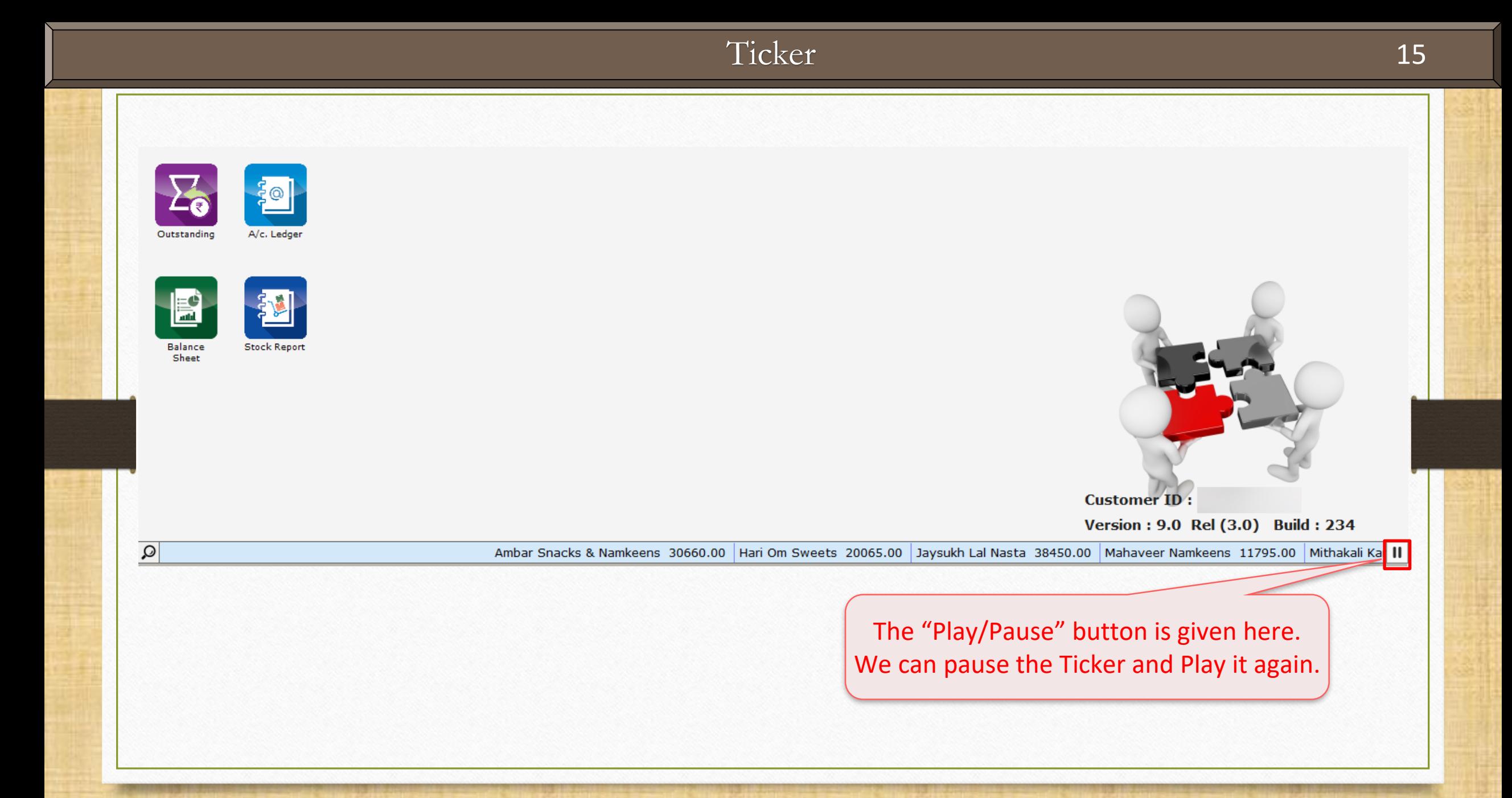

#### Other options for the Ticker 16

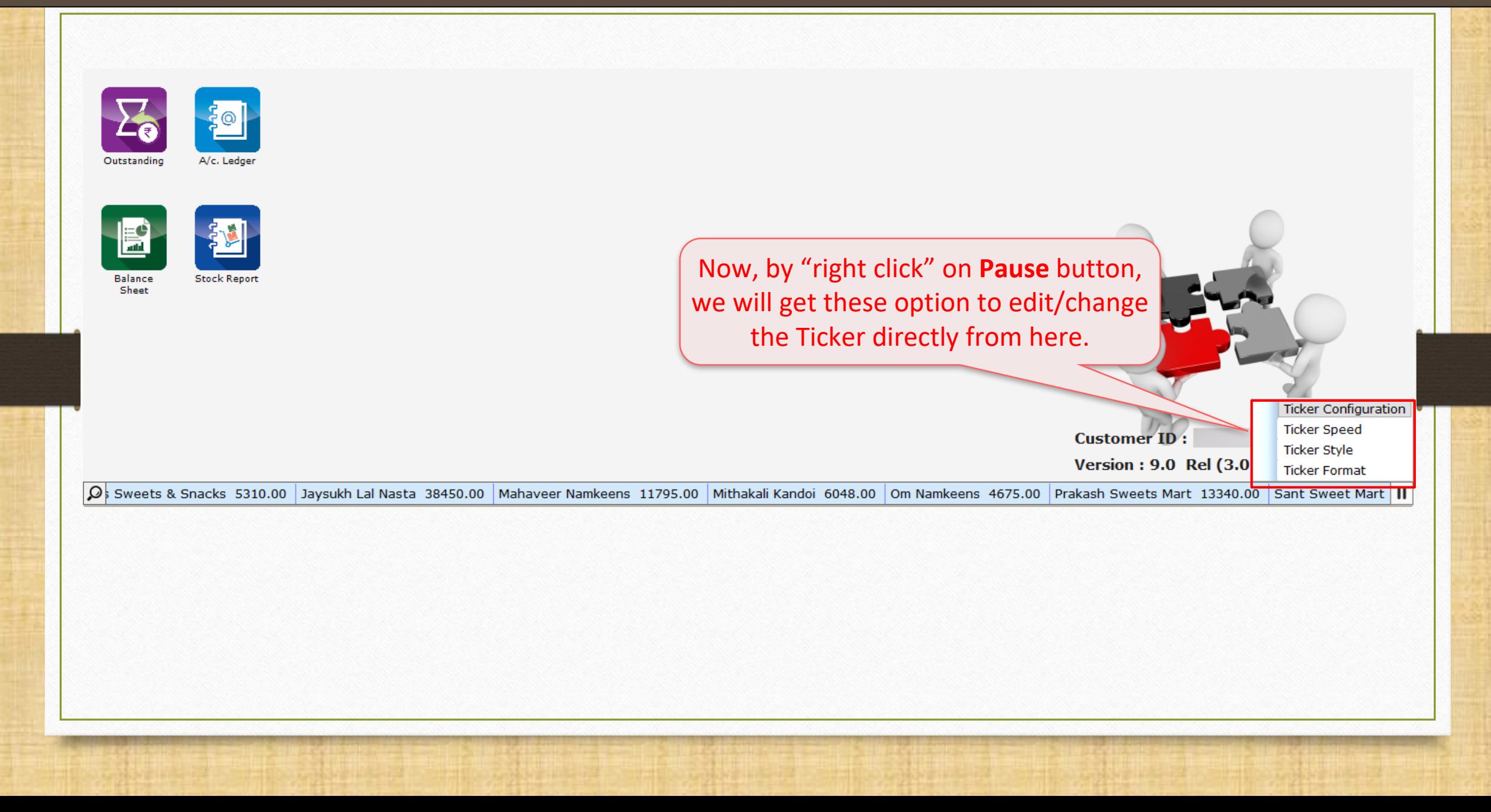

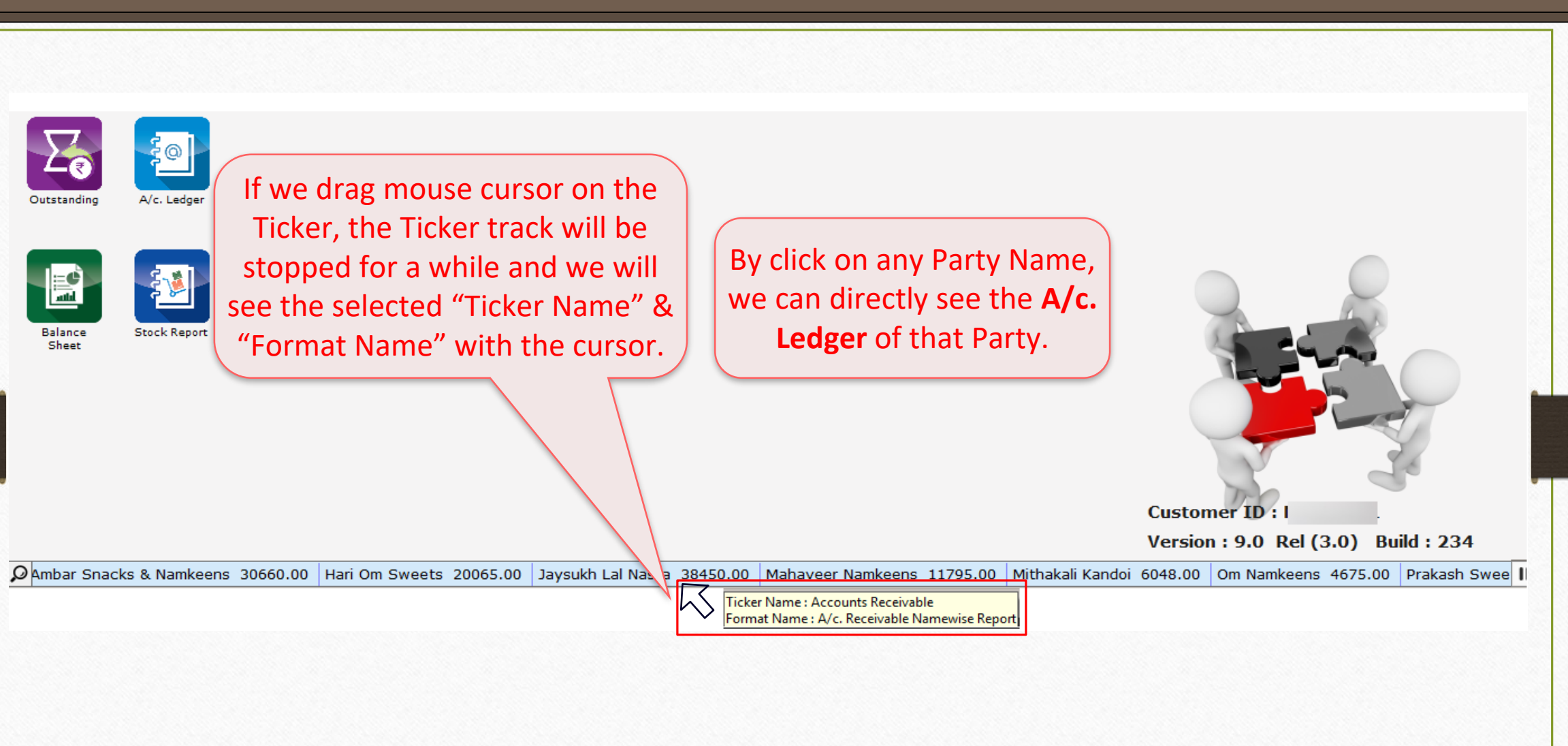

## Account Ledger 18

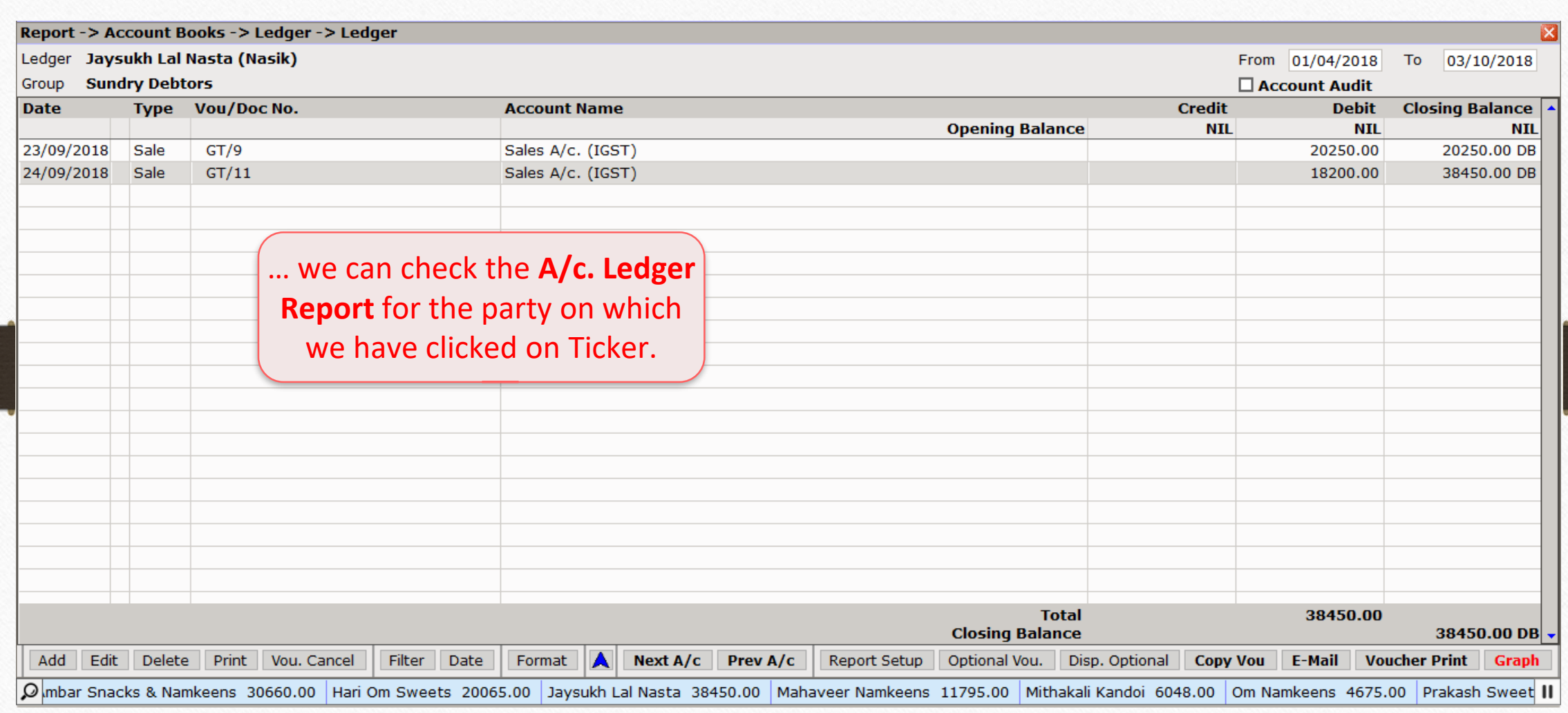

#### Other Options 19

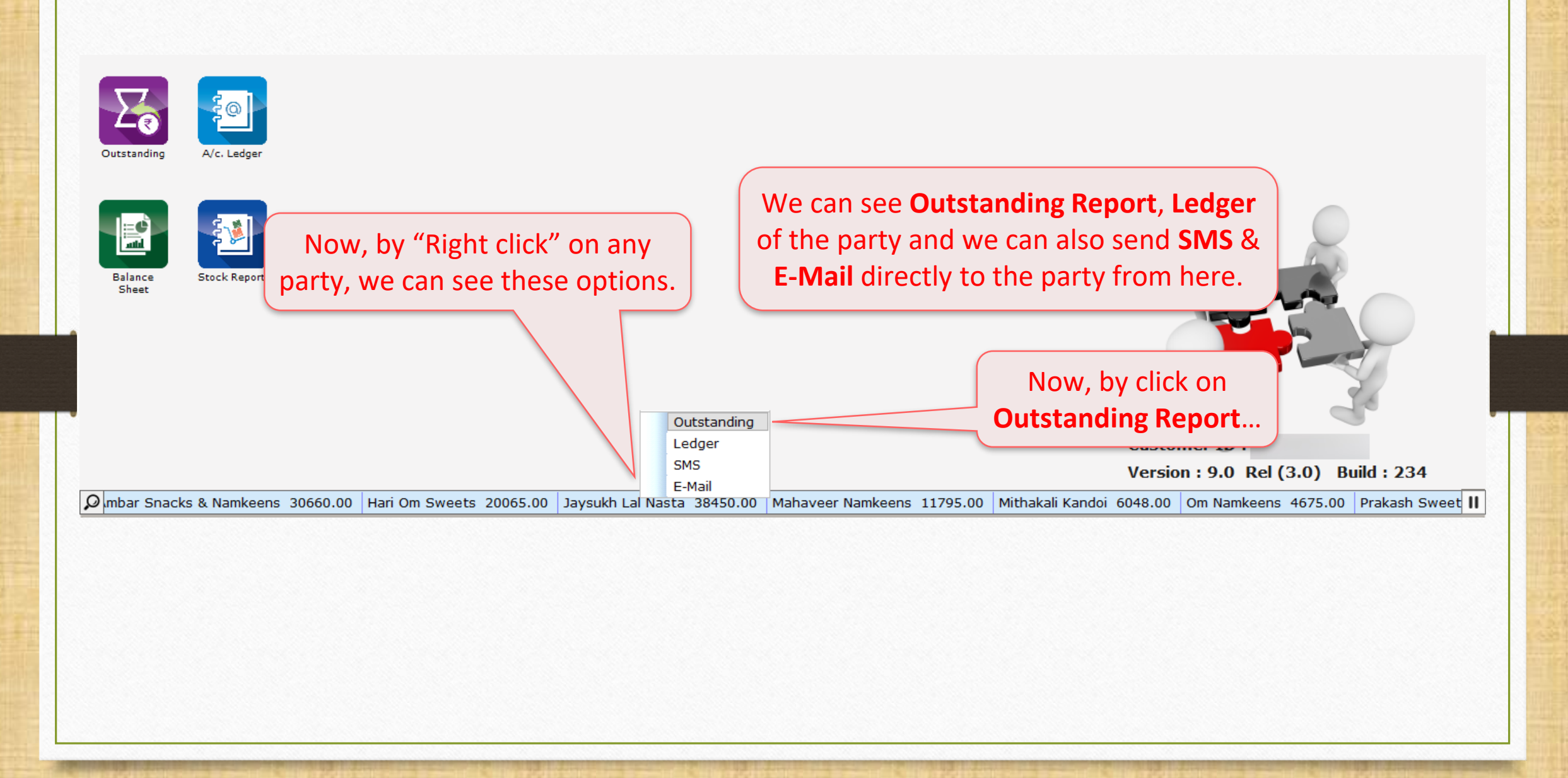

## Outstanding Report 20

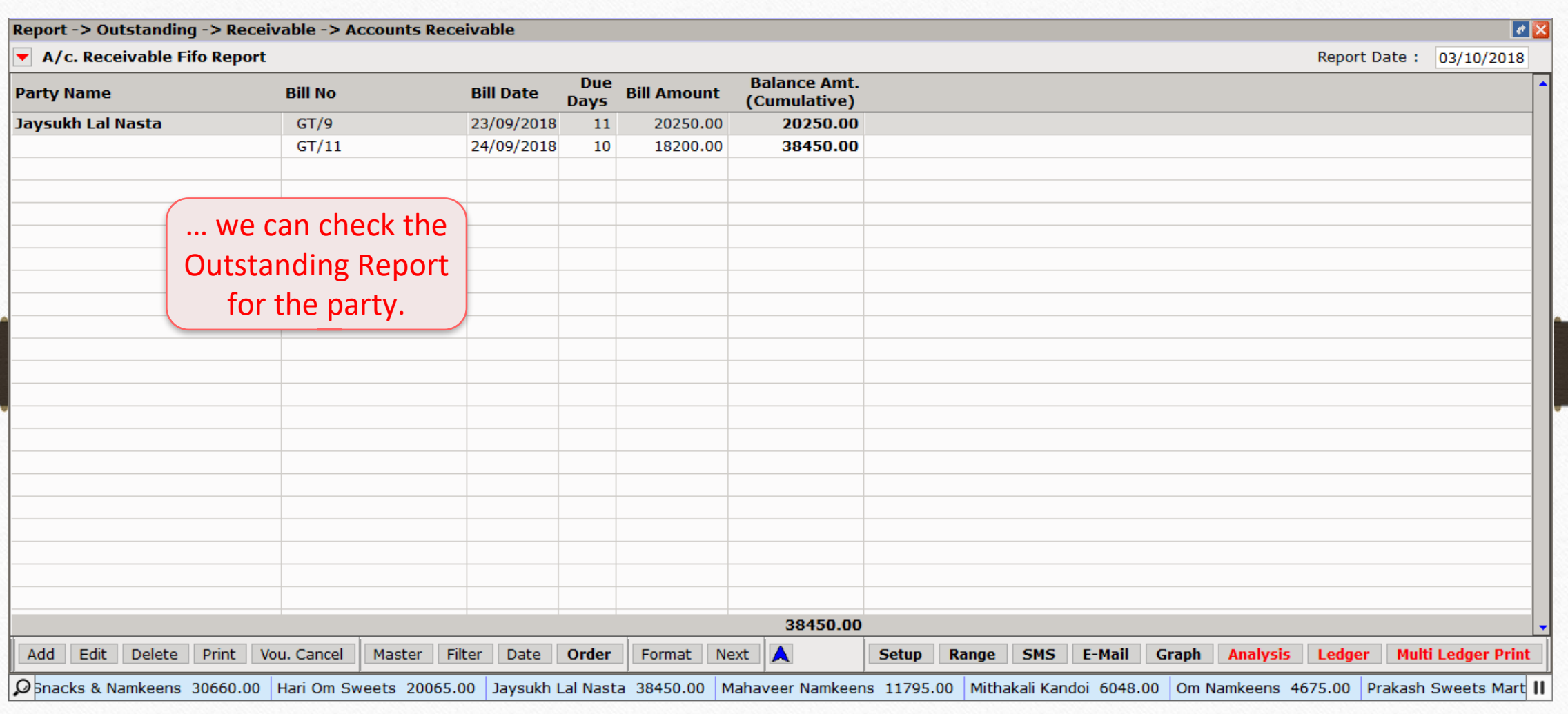

#### Two Tracks 21

# How to set the Two tracks of Ticker?

Setup → Company Setup → Ticker Setup 22

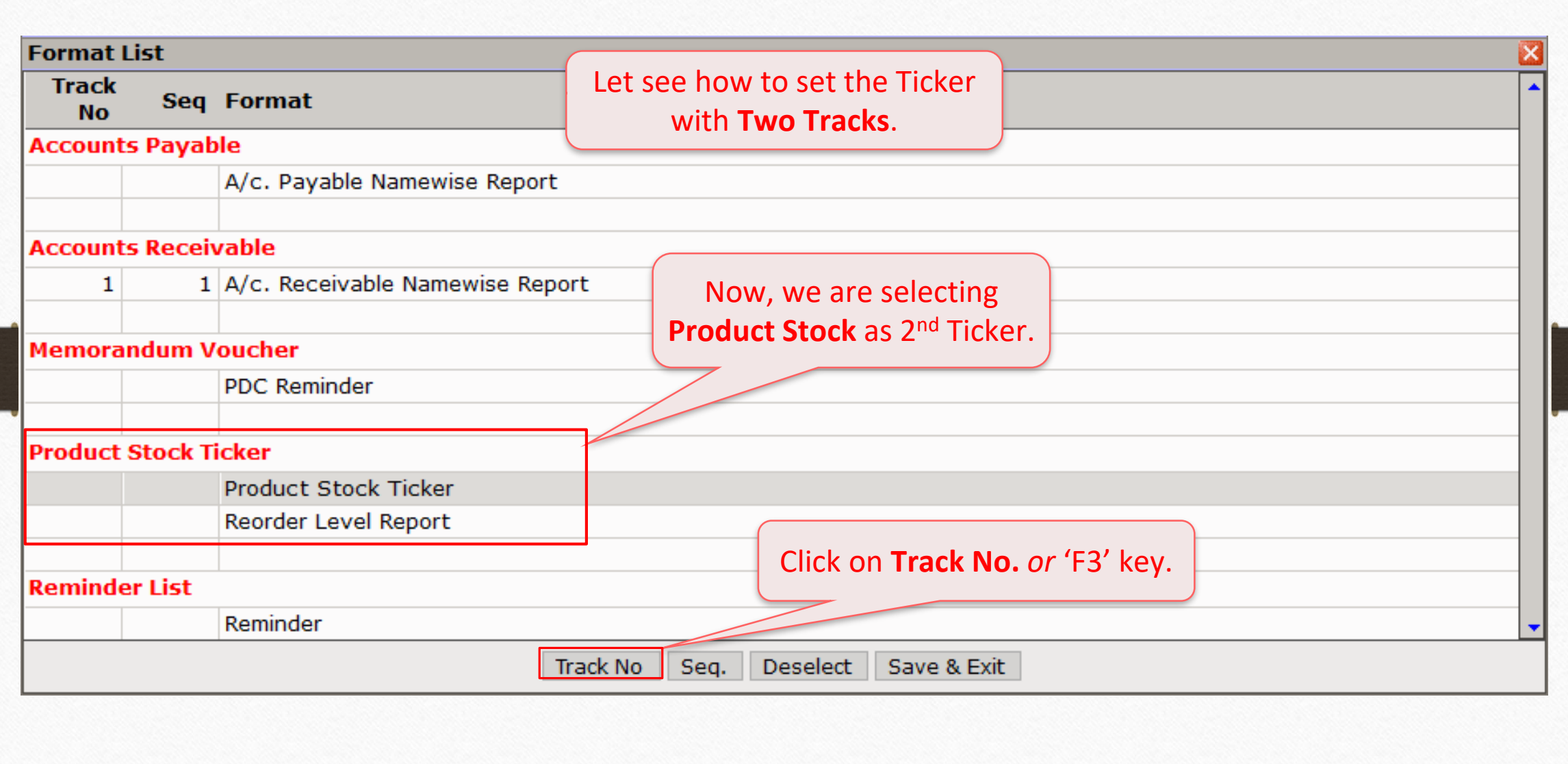

Ticker Configuration: Select "Track No." 23

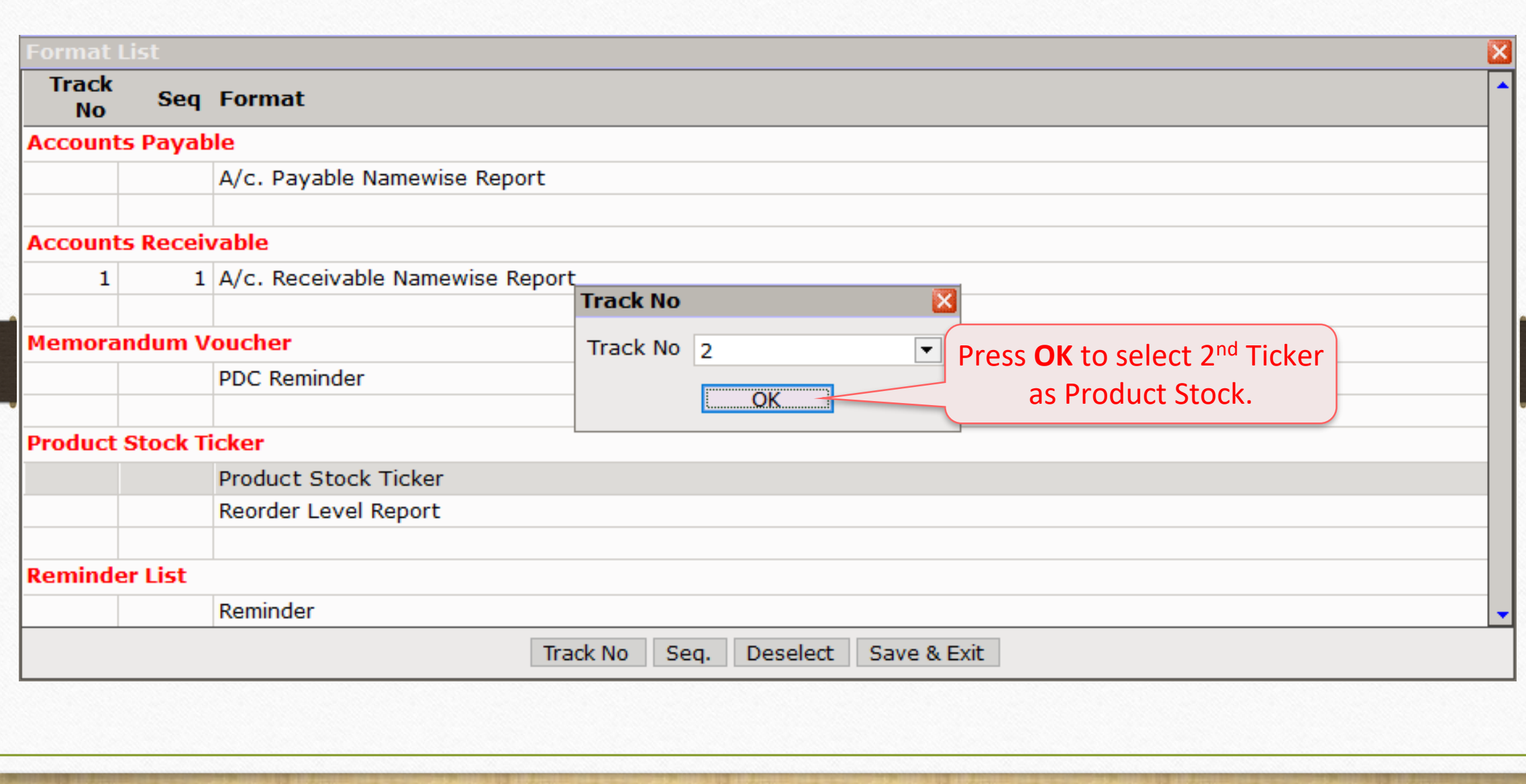

Ticker Configuration: Select "Track No."

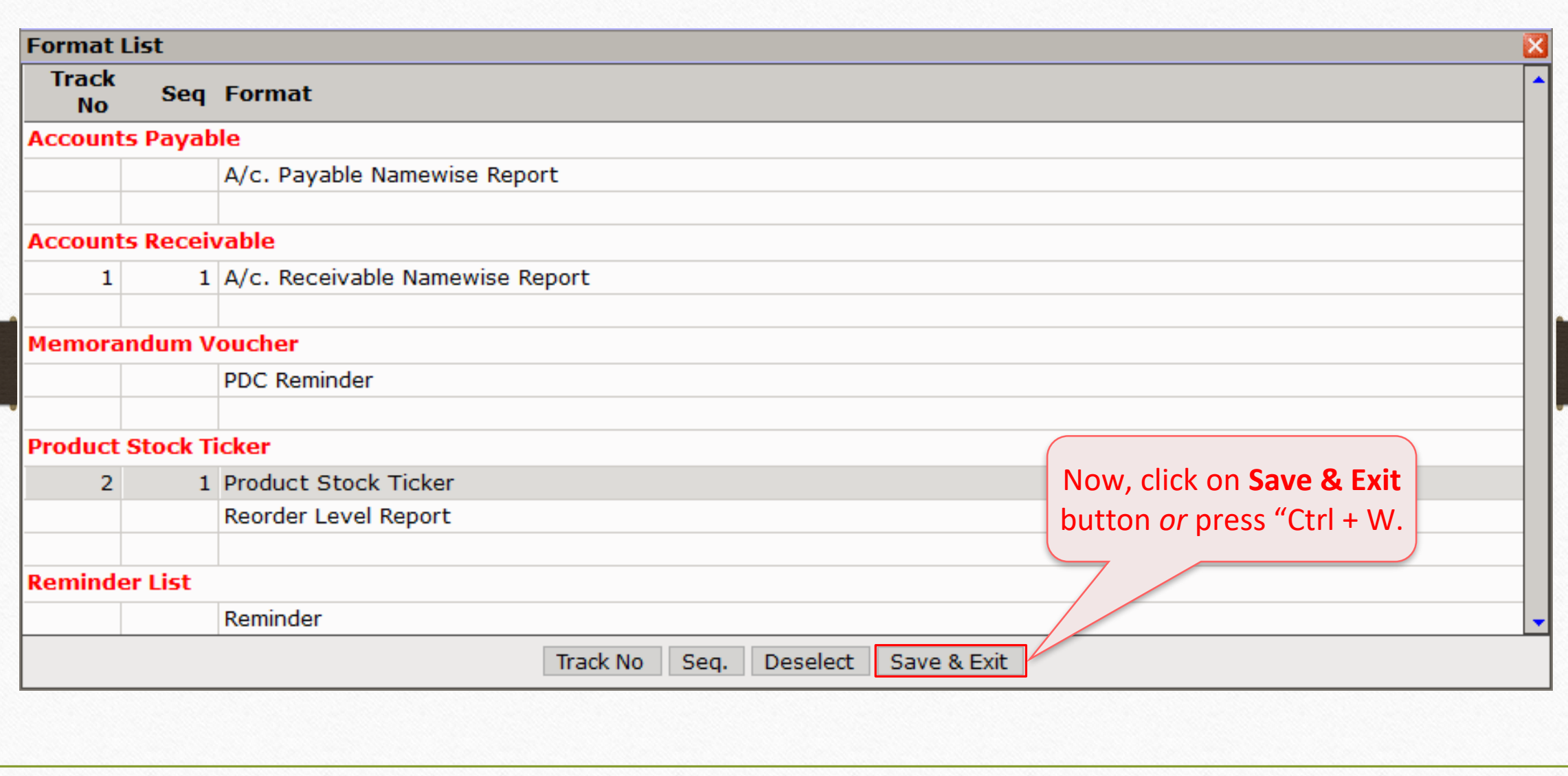

#### Two Ticker Tracks

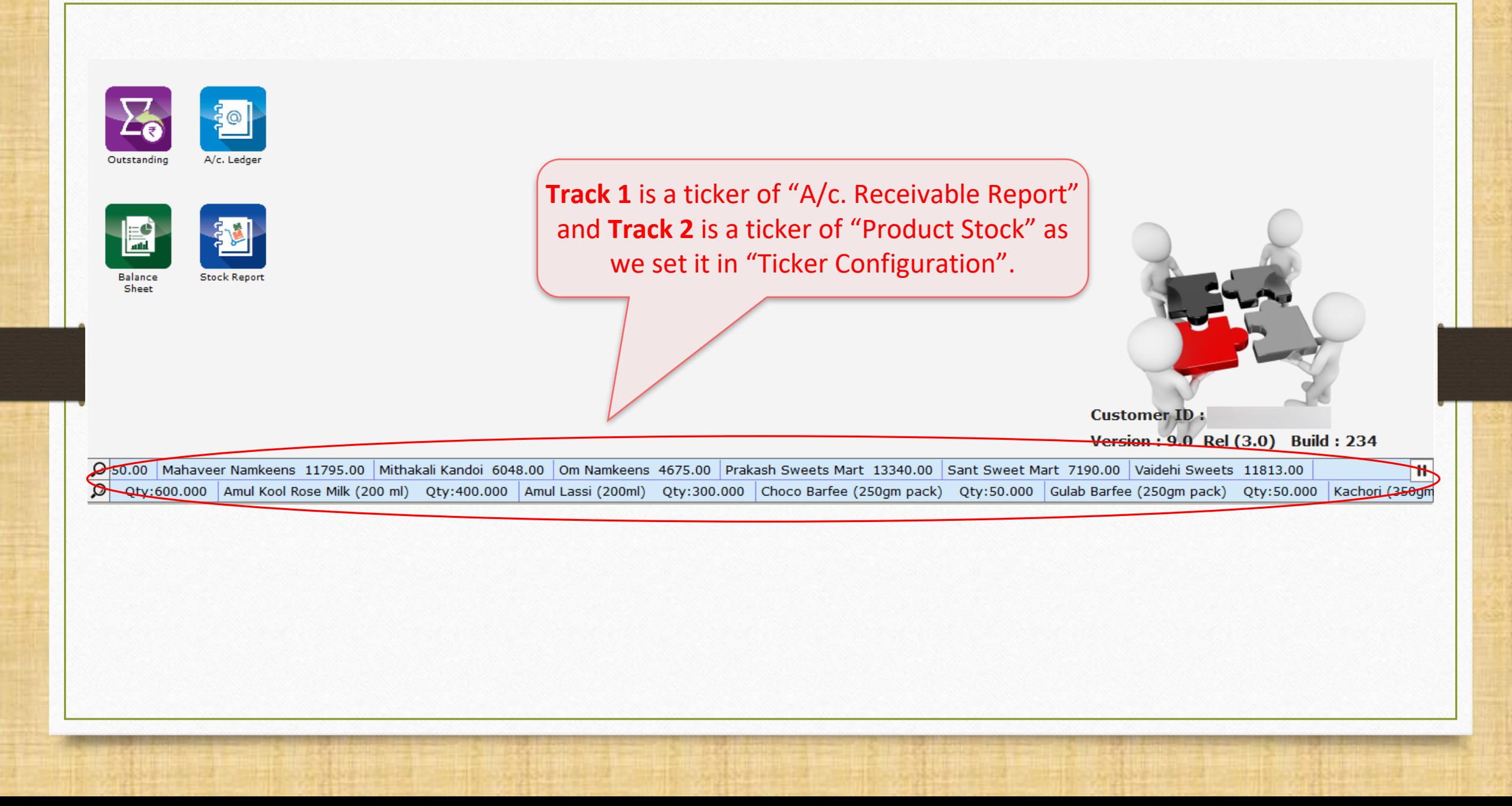

#### Two Ticker Tracks

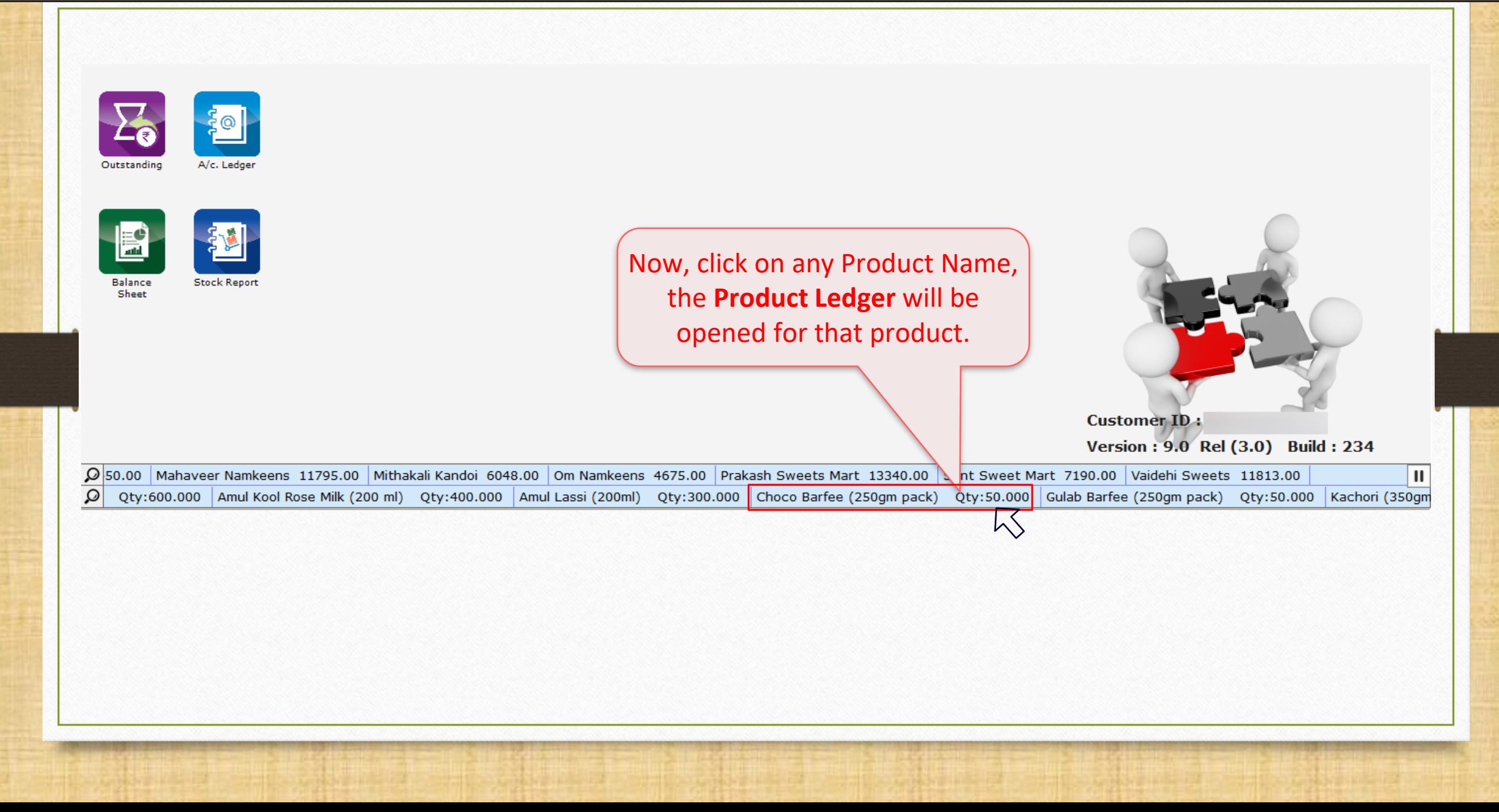

## Product Ledger 27

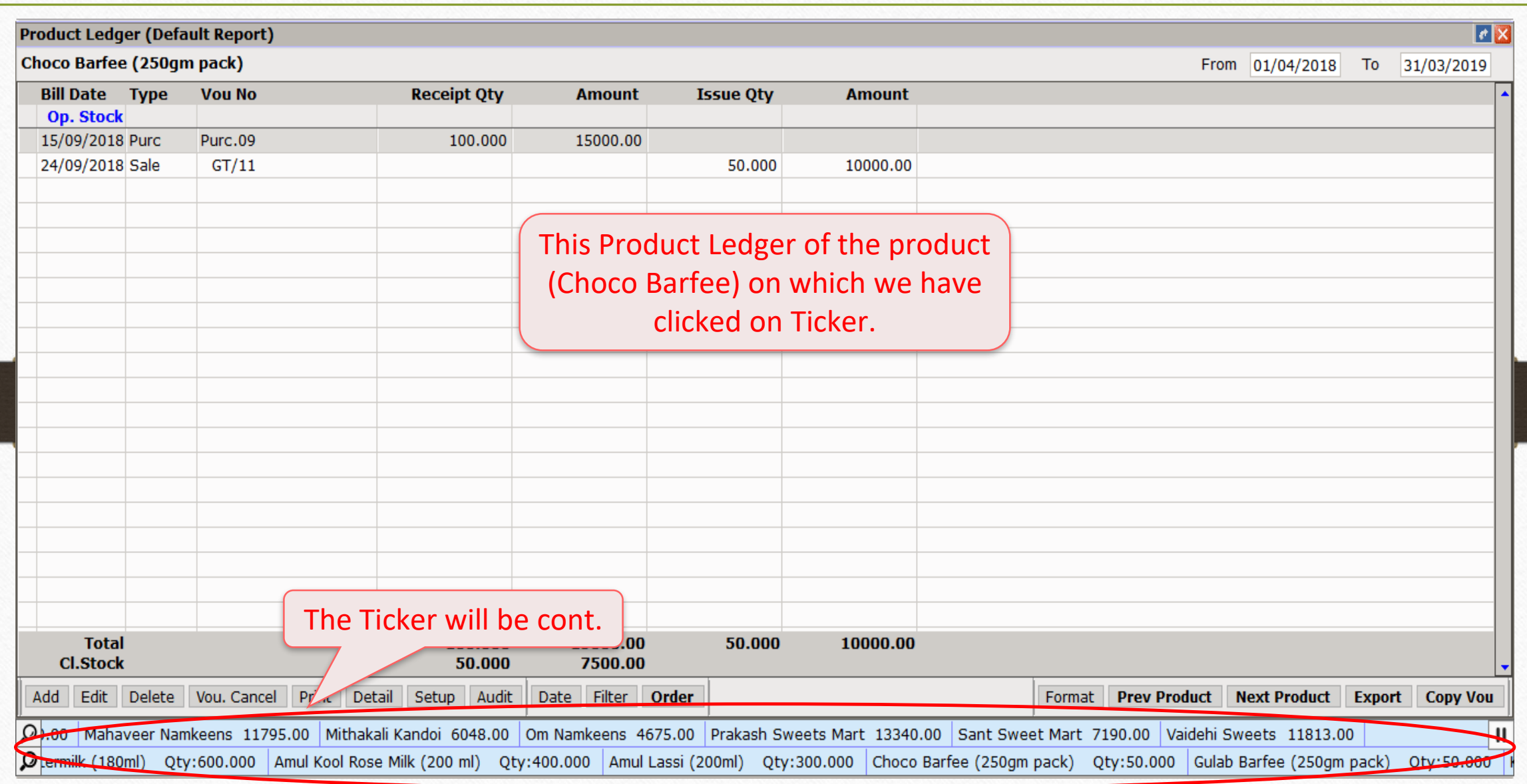

## Other Option 28

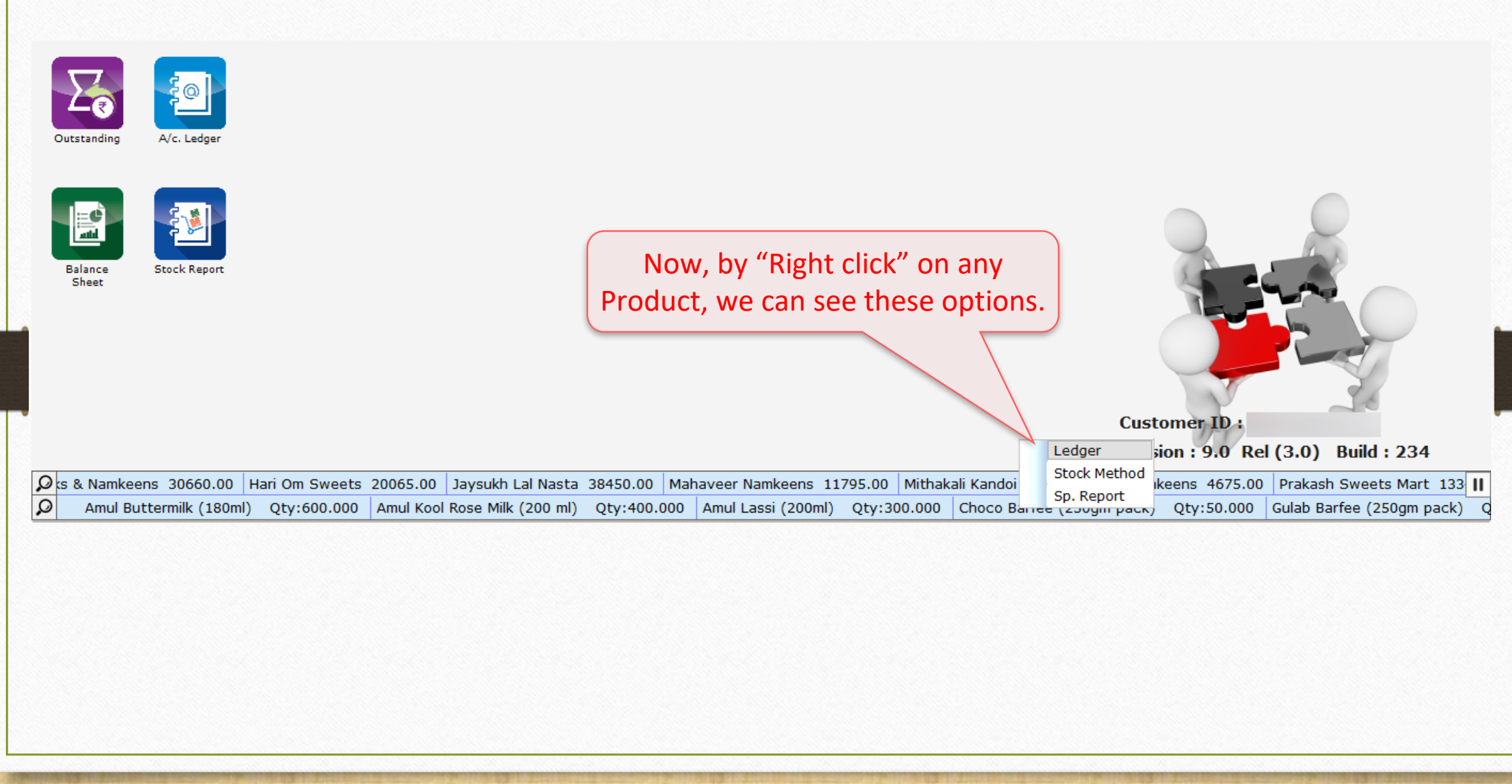

#### Facility for the Product Stock 29

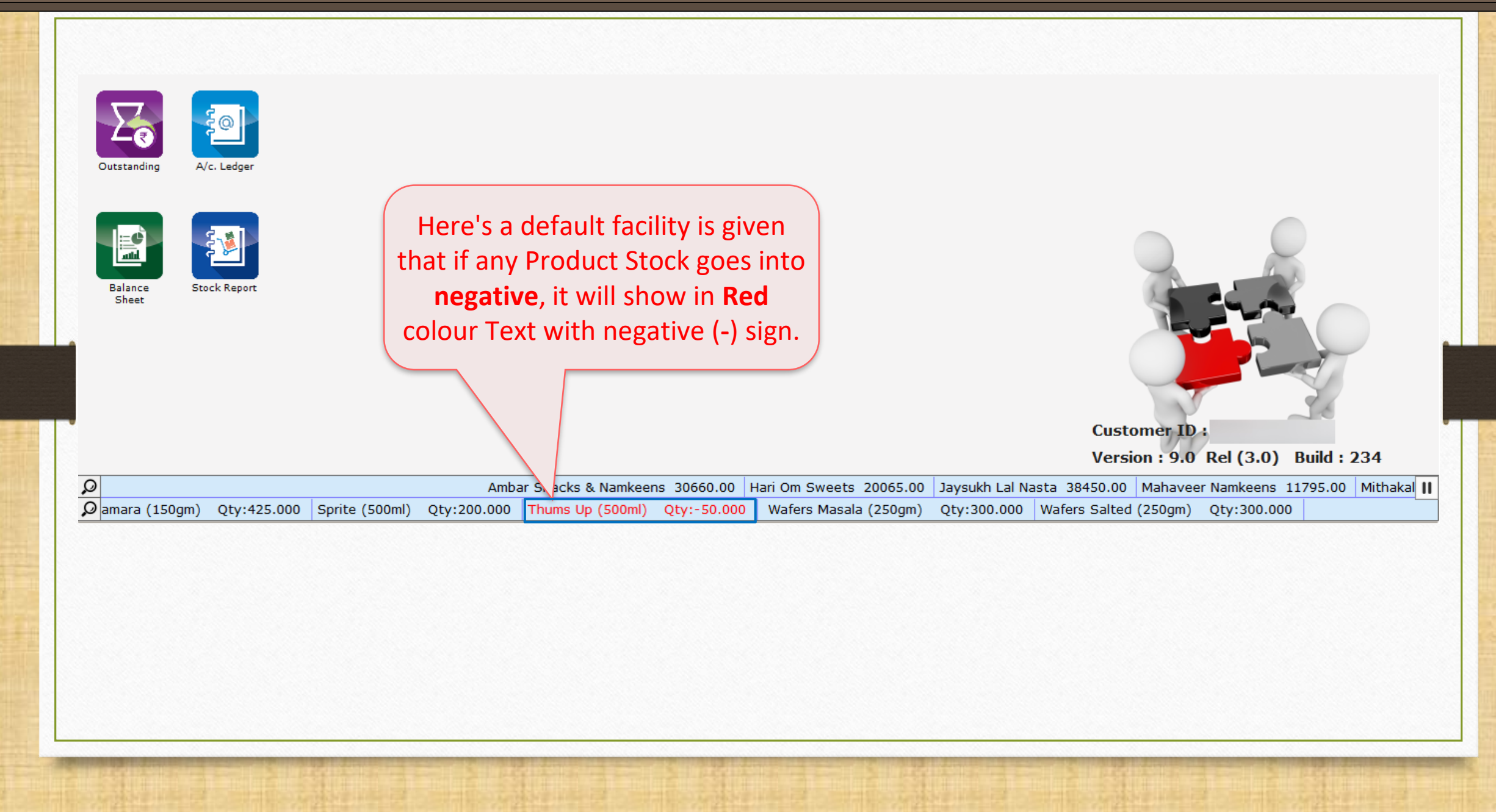

Sequence in Ticker's Track 30

## How to set the Sequences in the Ticker?

## Sequence Setup 31

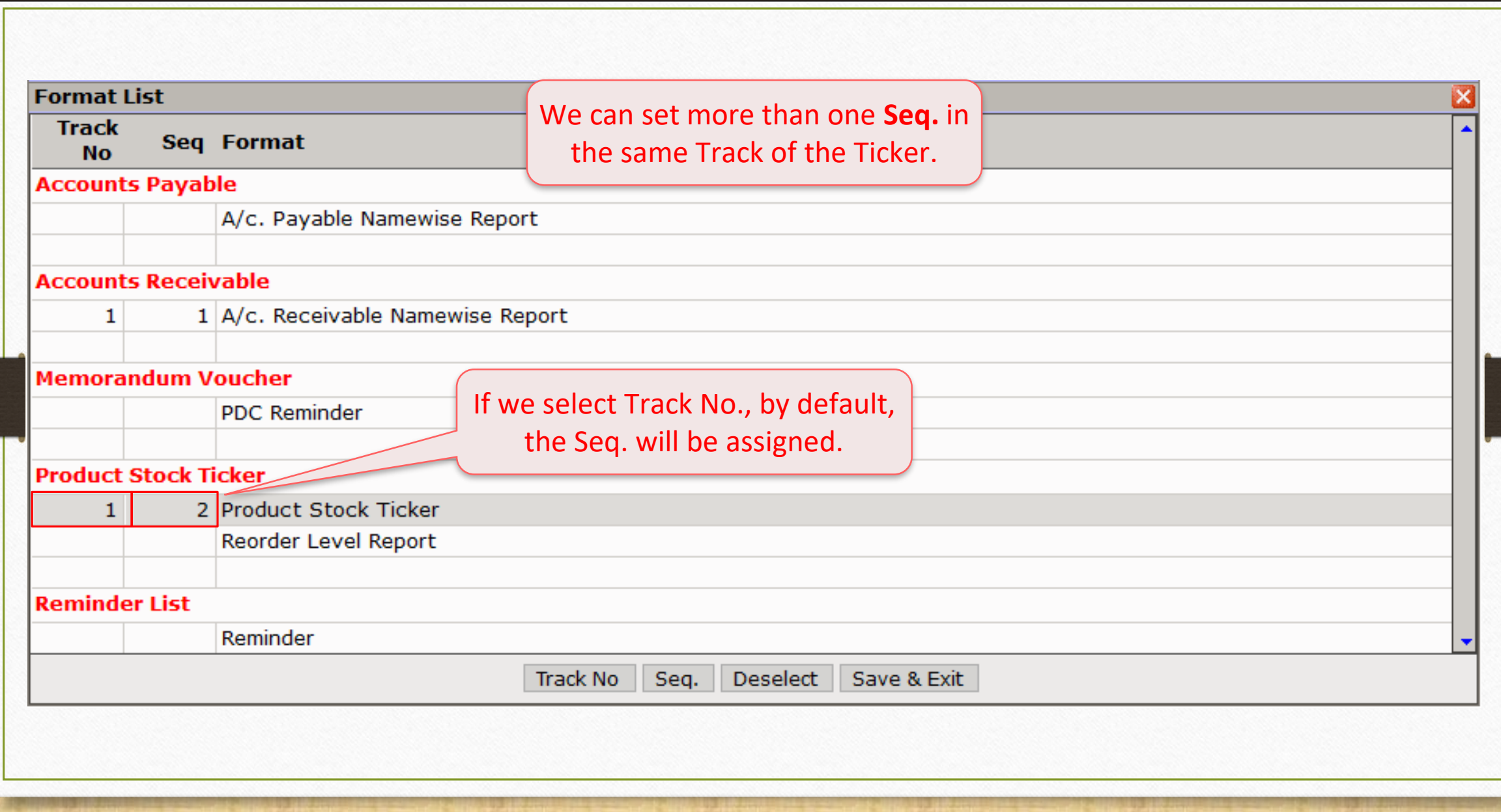

## Sequence Setup

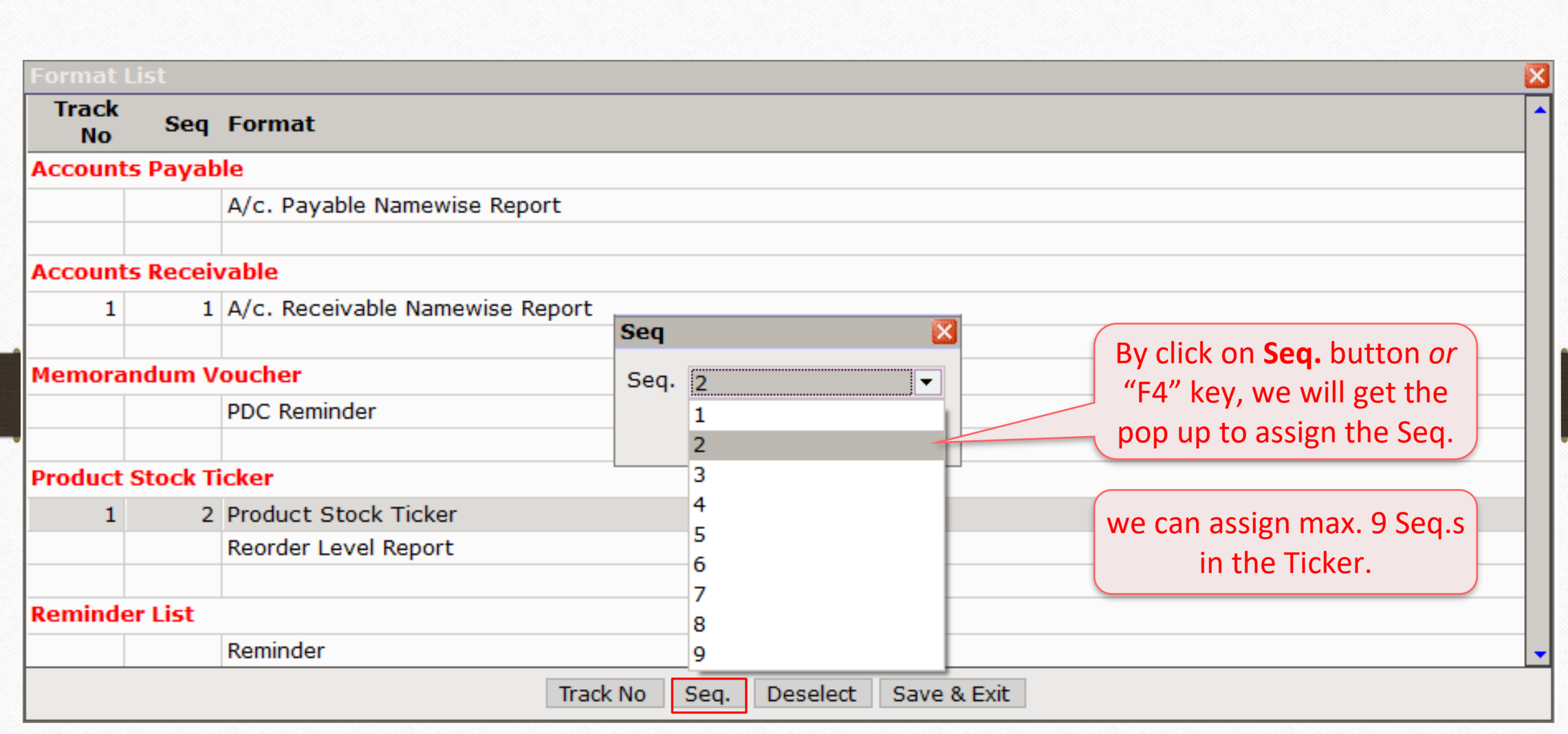

## Ticker Sequence 33

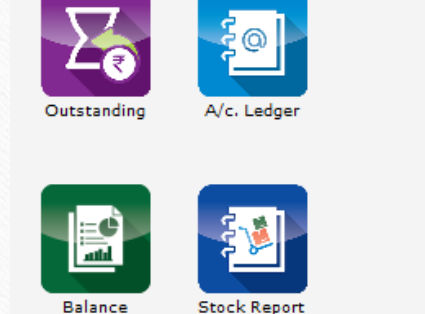

Sheet

When the track of the **A/c. Receivable Report** will be completed, the track of the **Product Stock Report** will appear in the second sequence.

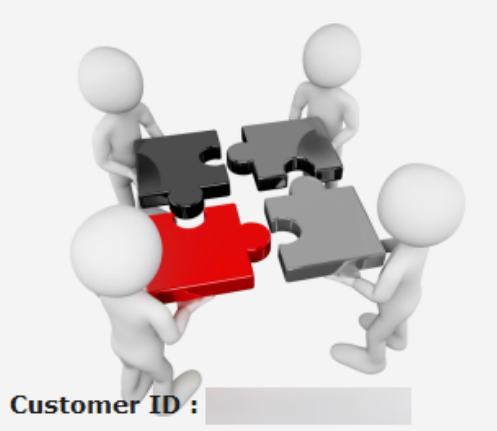

Version: 9.0 Rel (3.0) Build: 234

Omkeens 4675.00 Prakash Sweets Mart 13340.00 Sant Sweet Mart 7190.00 Vaidehi Sweets 11813.00 Amul Buttermilk (180ml) Qty:600.000 Amul Kool Rose Milk (200 ml) Qty:400.000 Ant II

In this way, we can set more than one **Seq.s** in the Ticker.

#### Customized Ticker 34

# How to make a new Format for the Ticker?

## About Format List 35

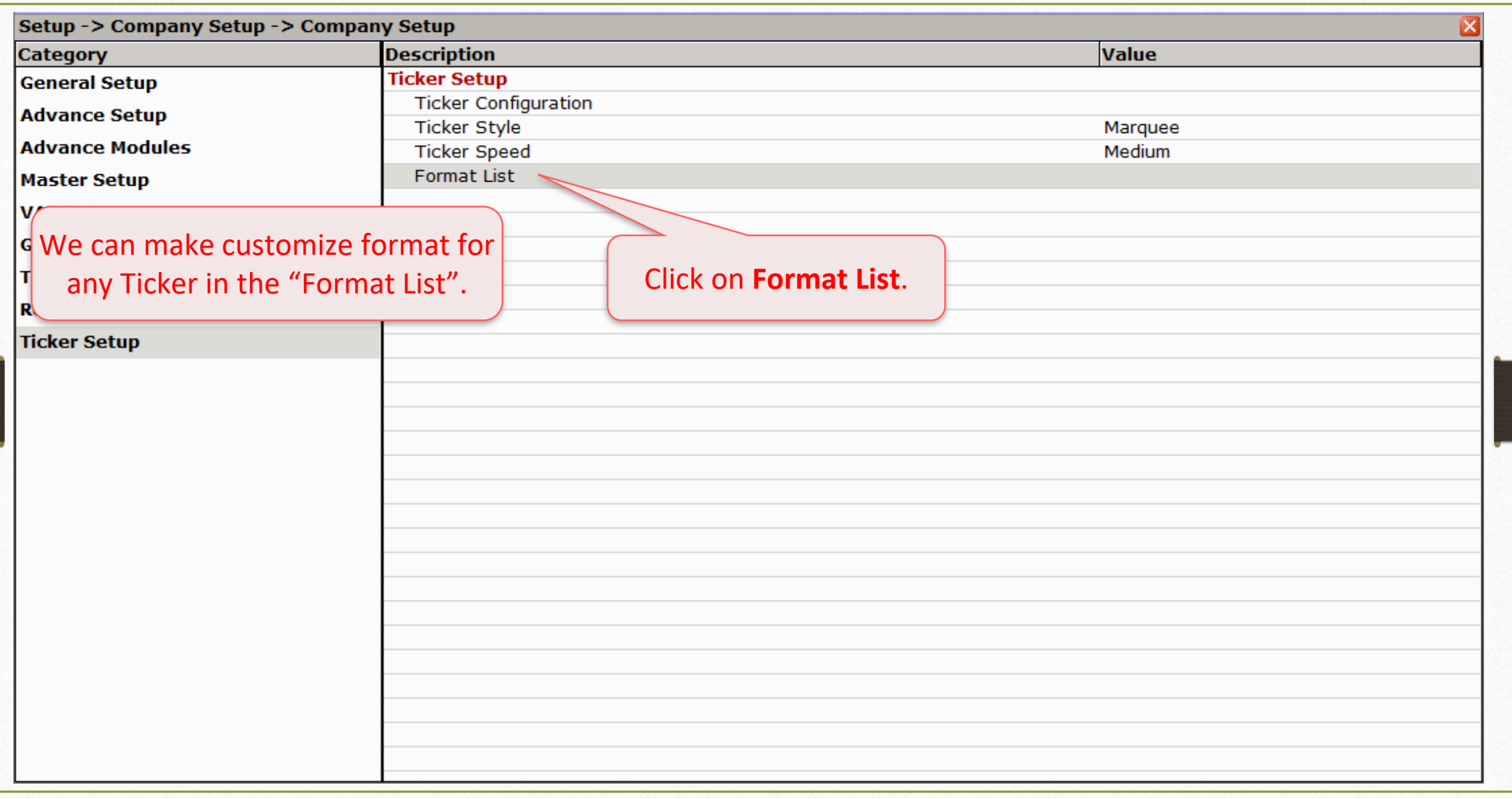

## Ticker Format List 36

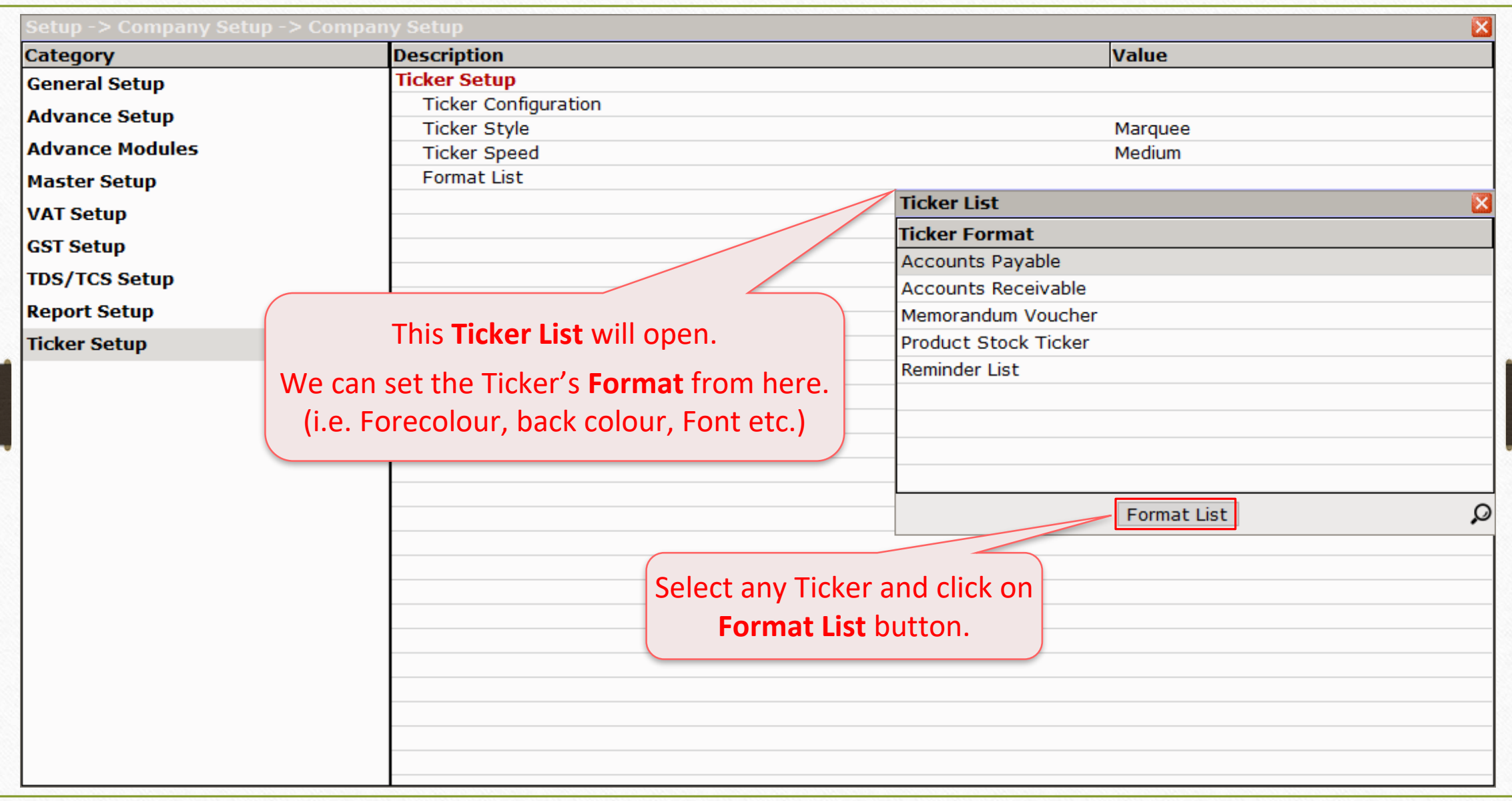

## About Format List 37

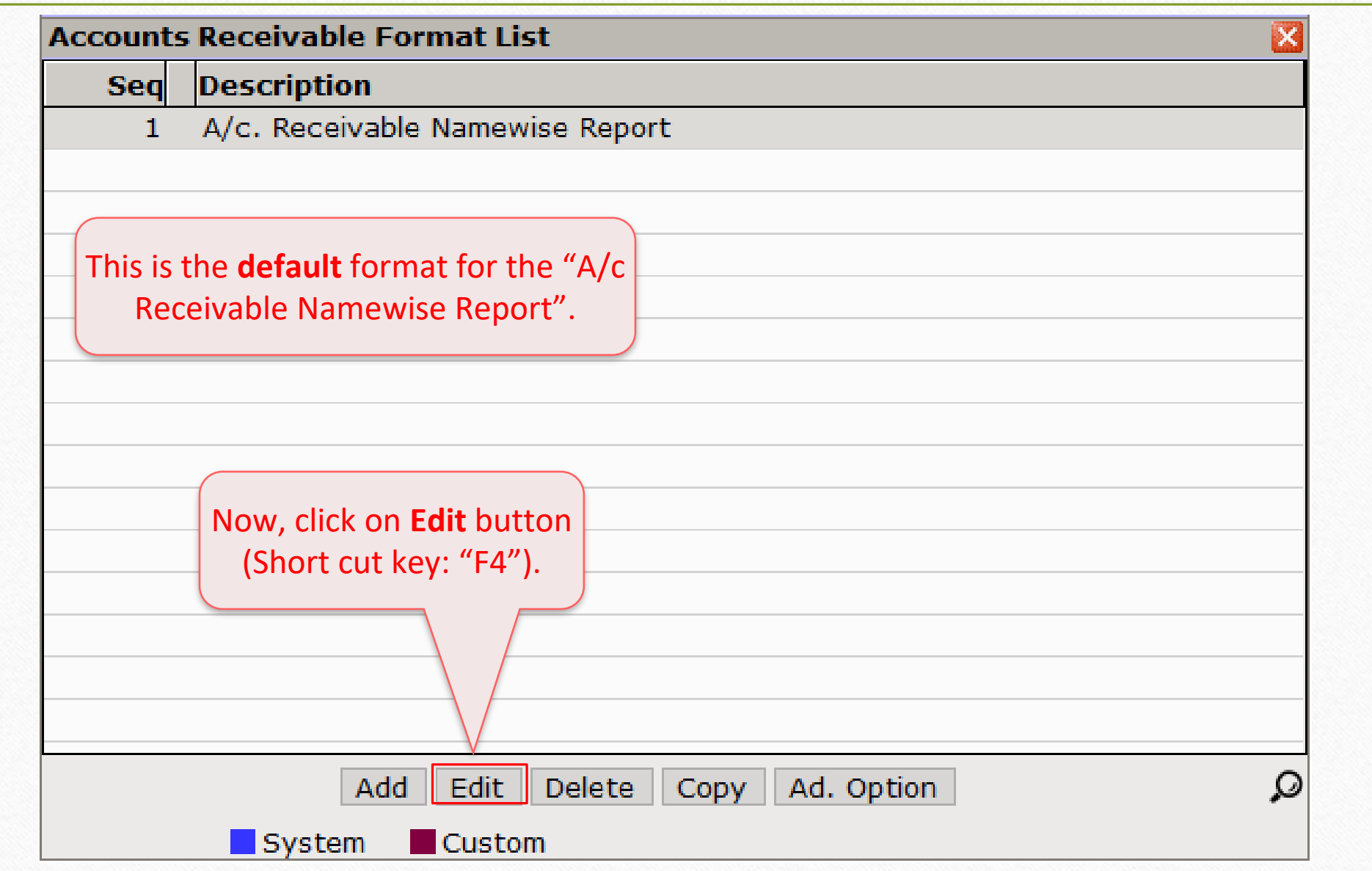

## Report Format Setup for A/c. Receivable 38

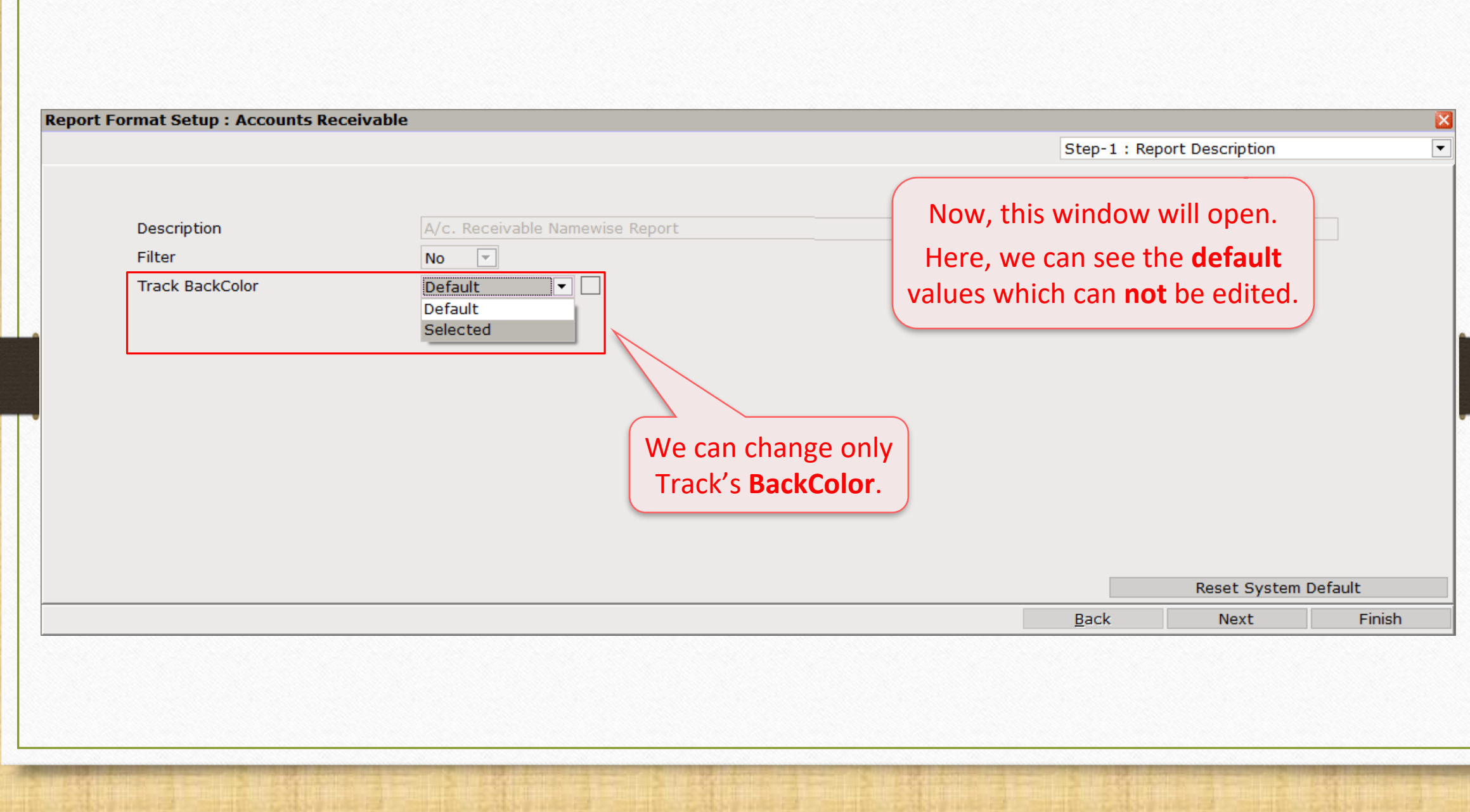

## Select colour for A/c Receivable 39

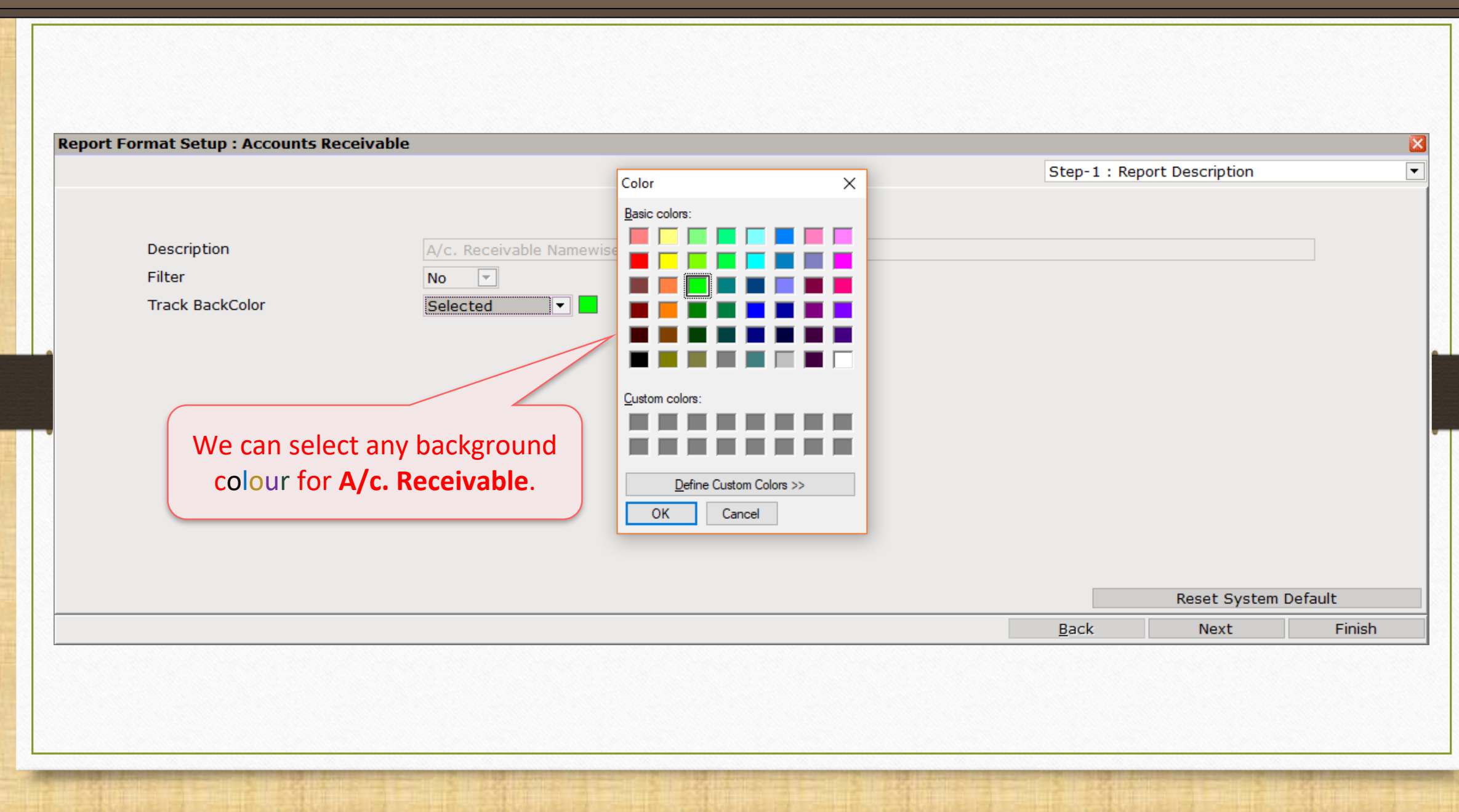

## Back colour for A/c Receivable

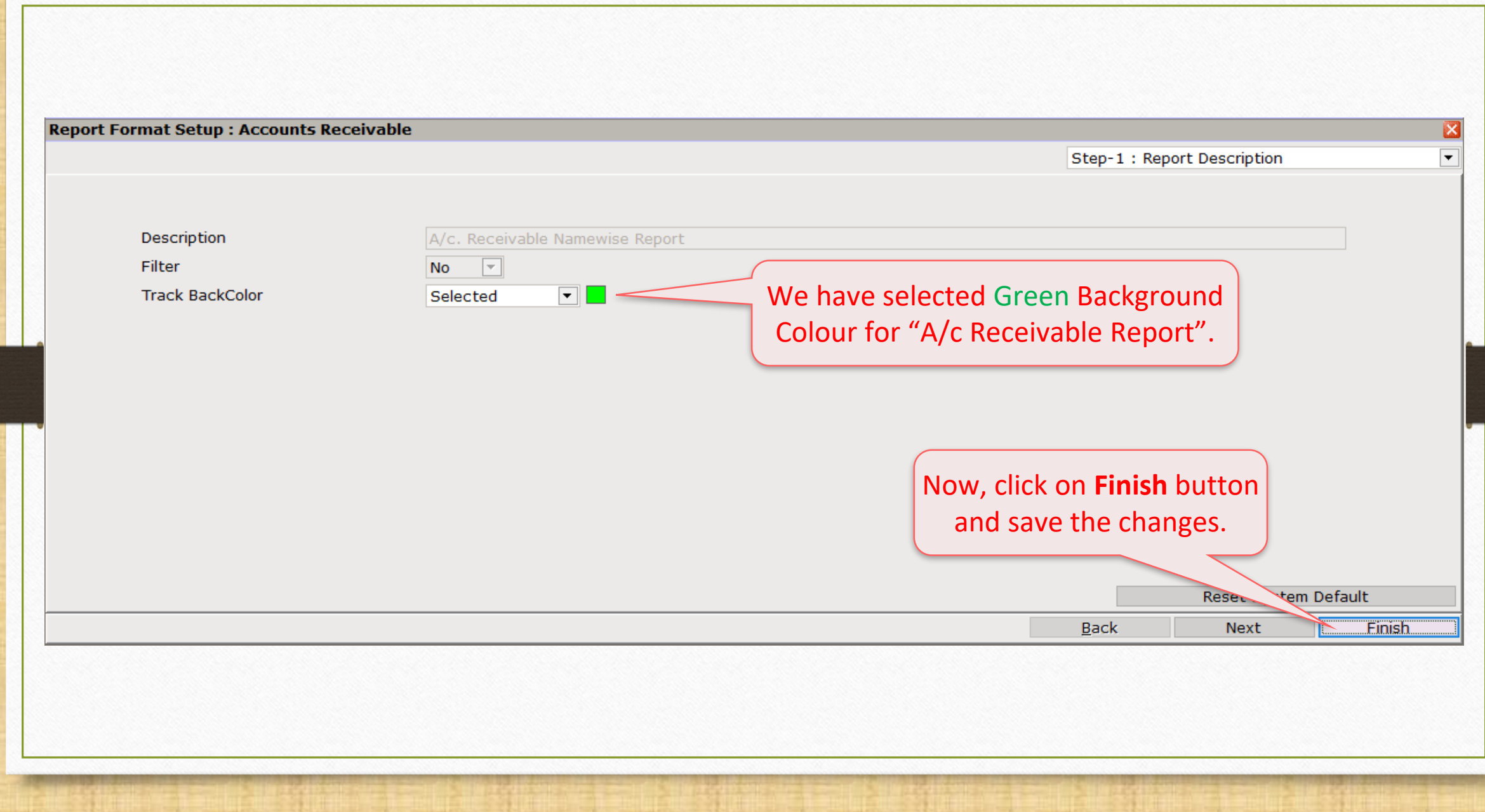

## Back colour for A/c Payable 41

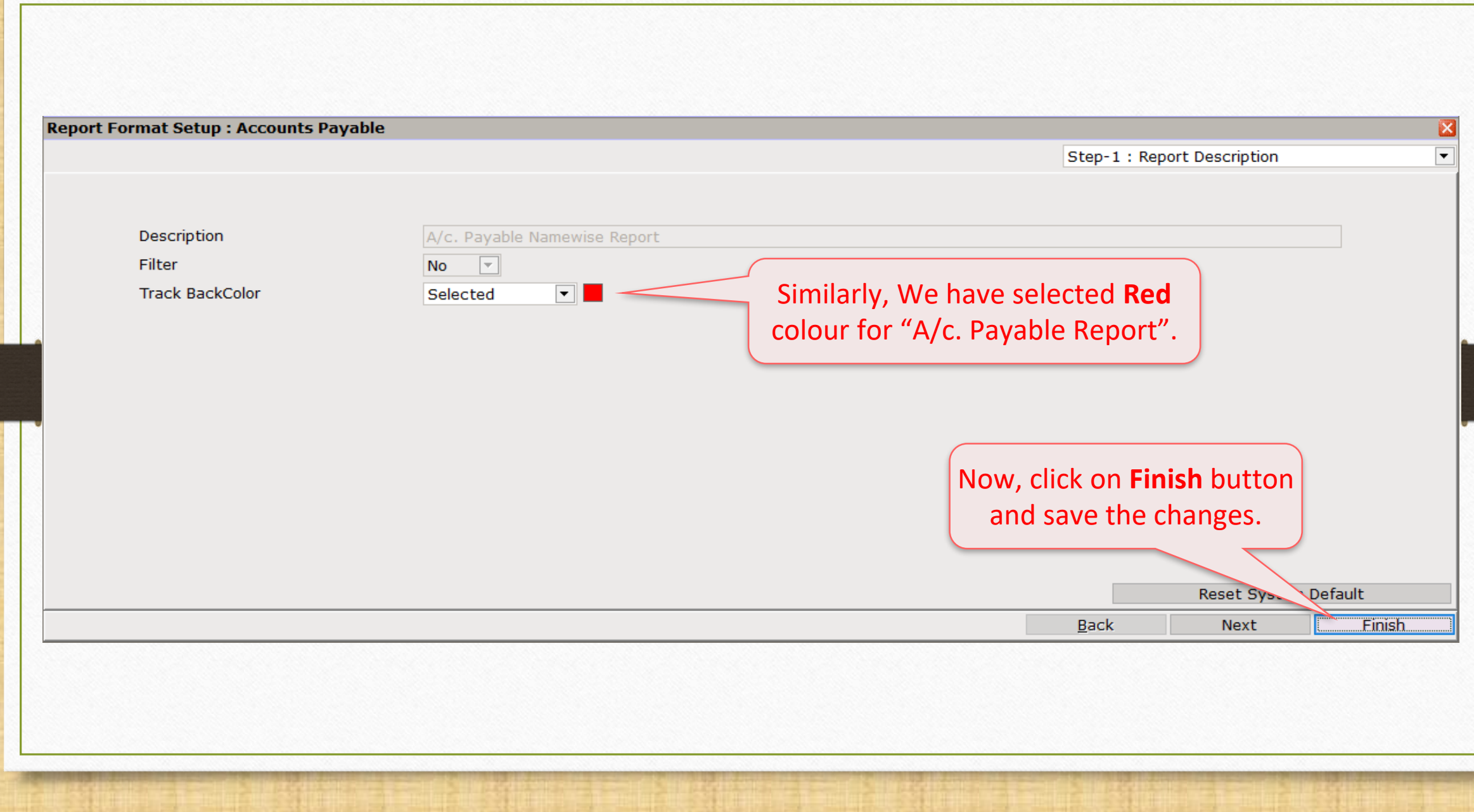

#### Ticker with Back colour 42

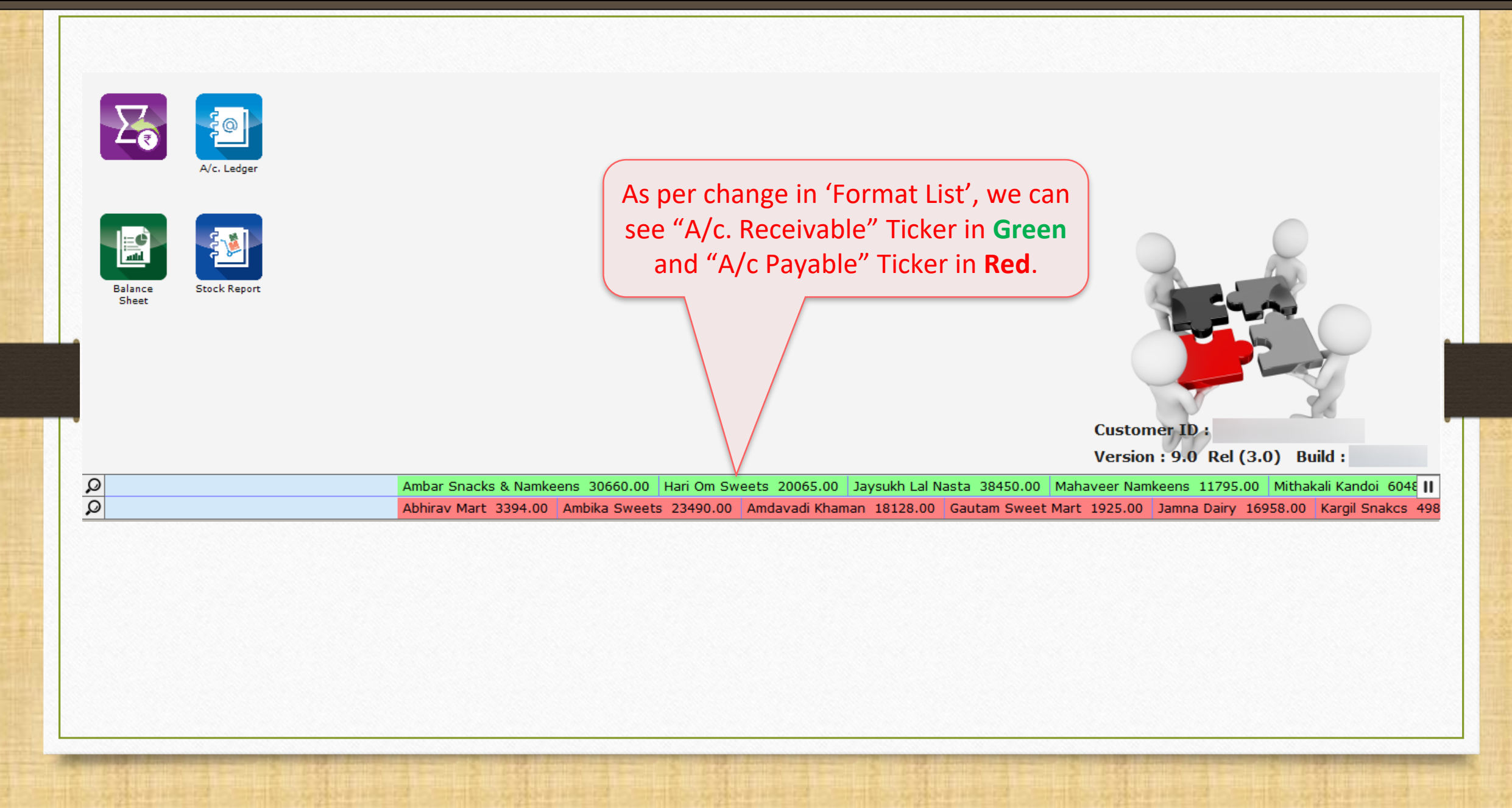

## Create a new Format for the Ticker 43

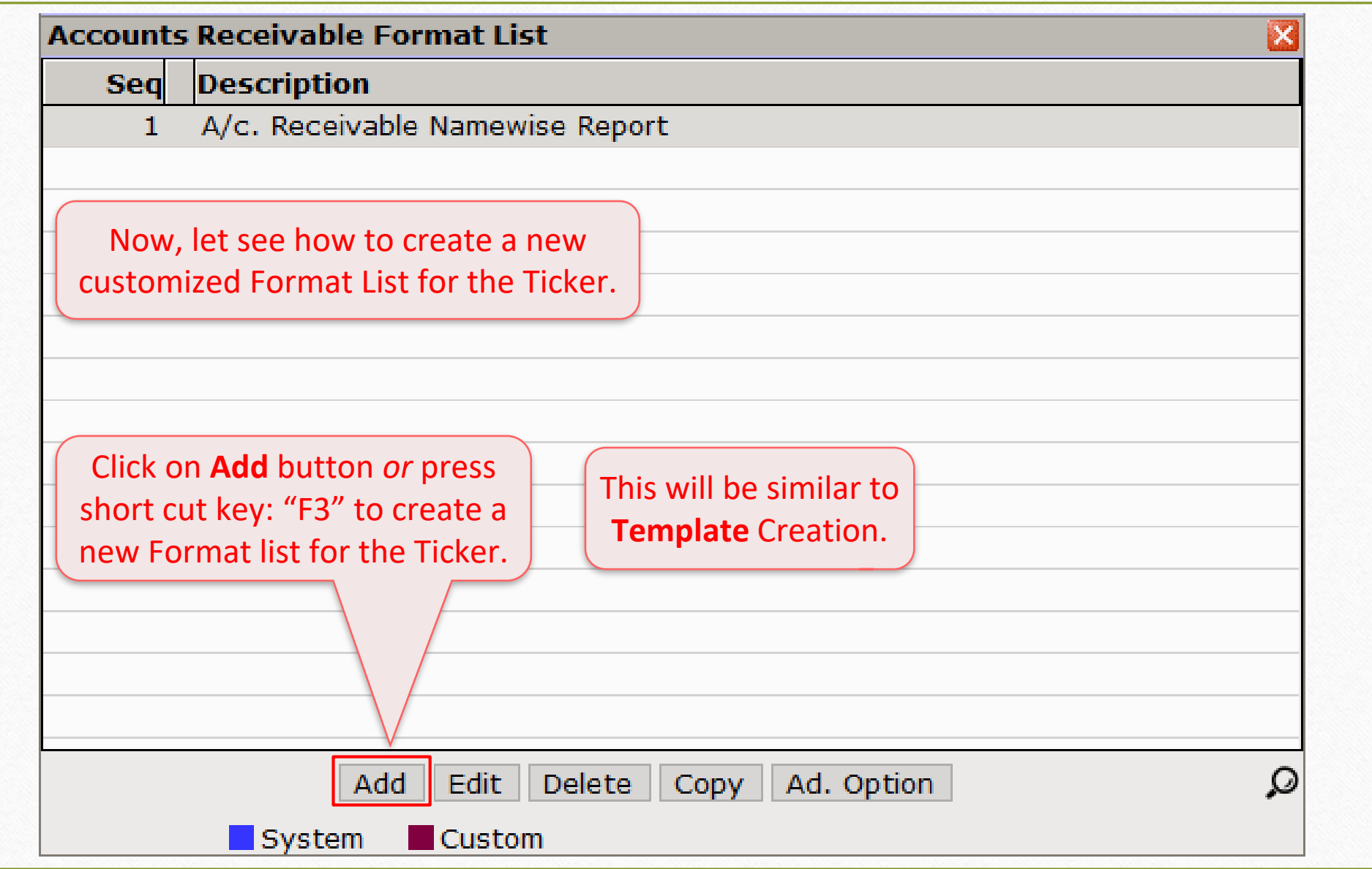

## Format Setup 44

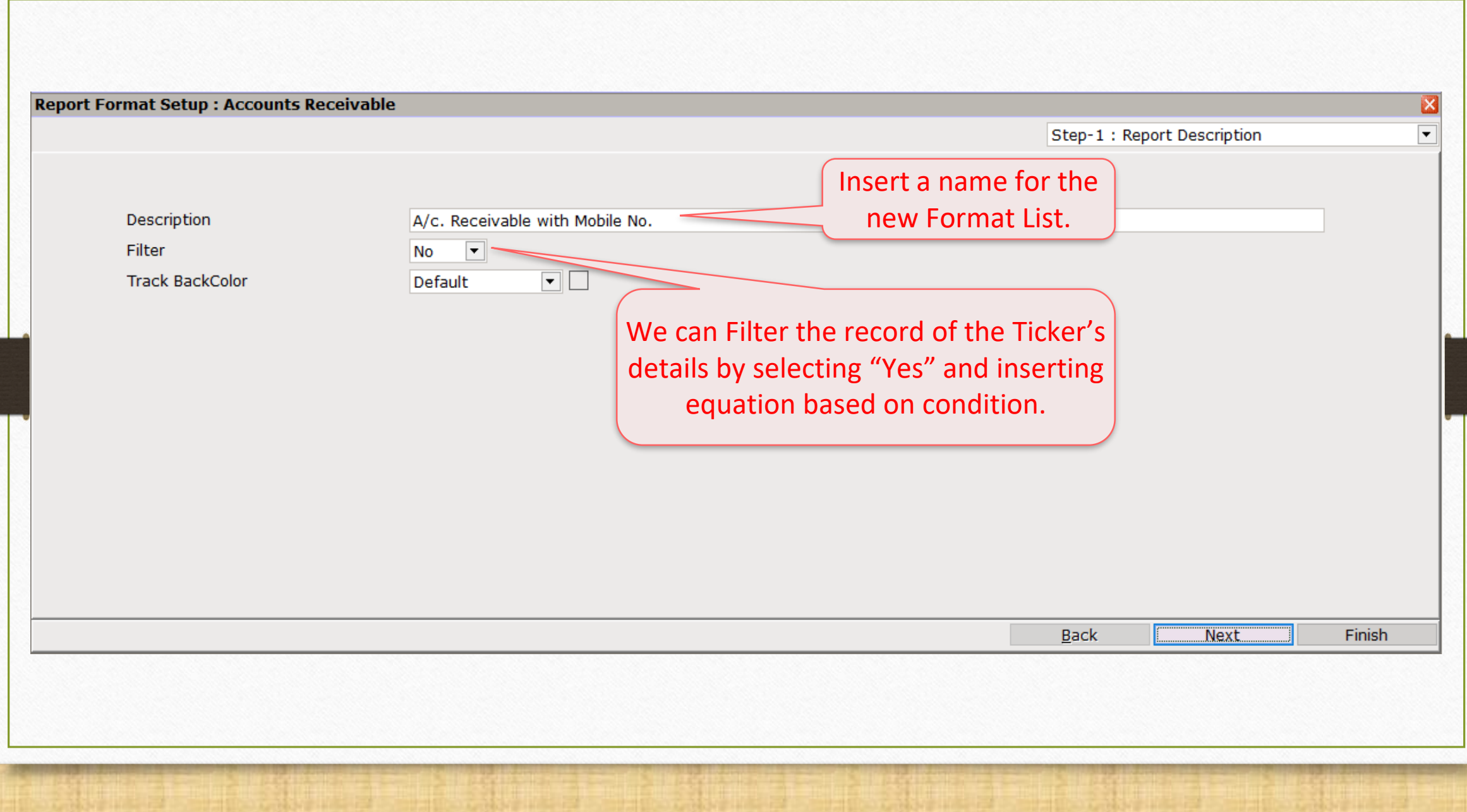

## Format Setup 45

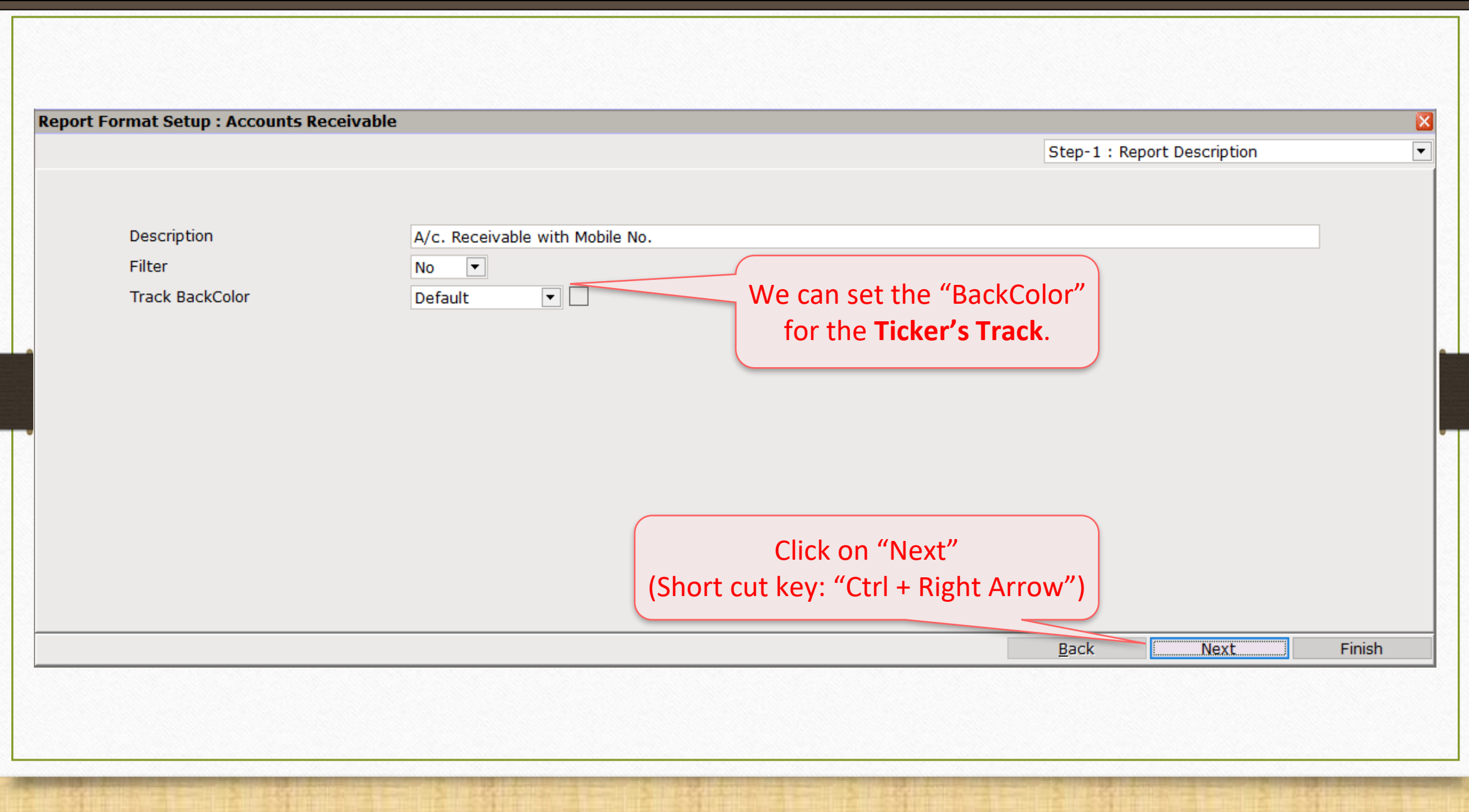

# Select Row Grouping 46

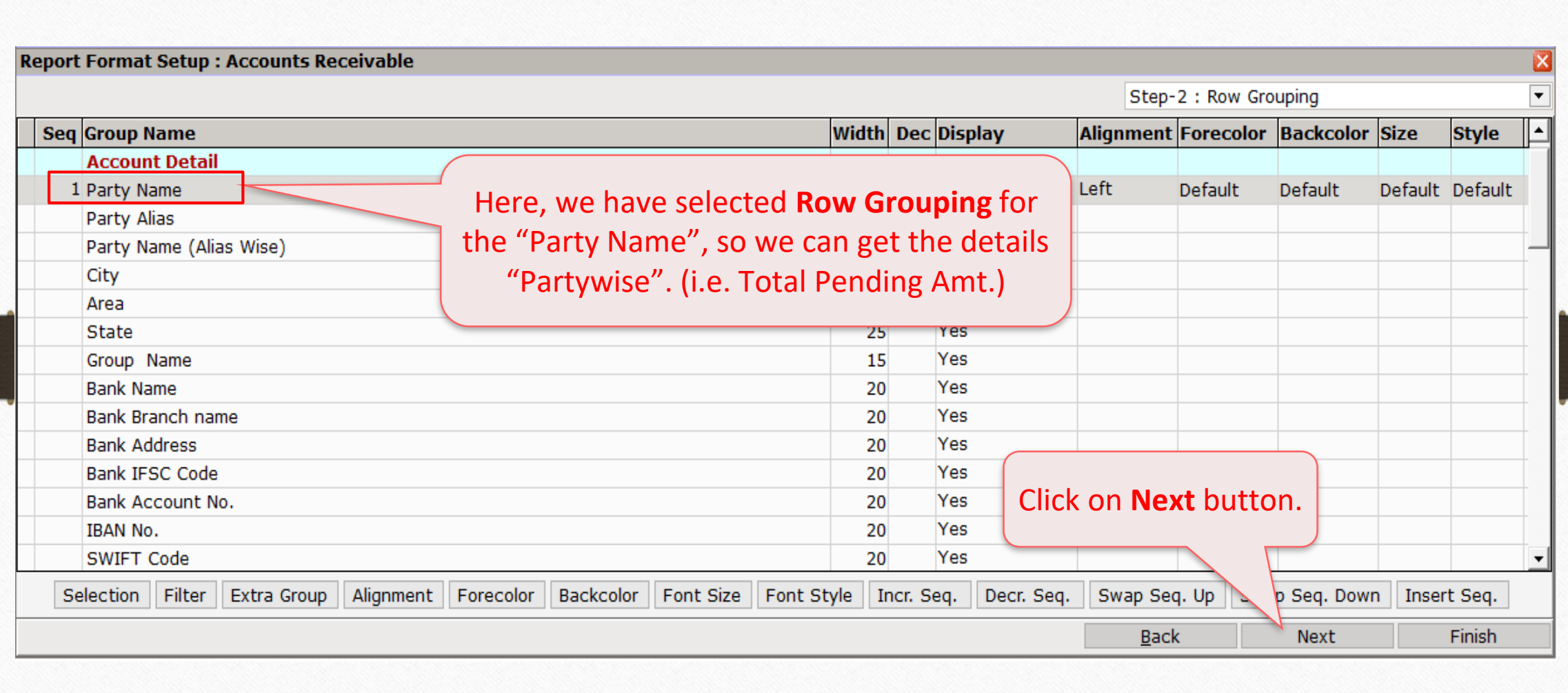

## Column Selection 47

#### **Report Format Setup : Accounts Receivable**

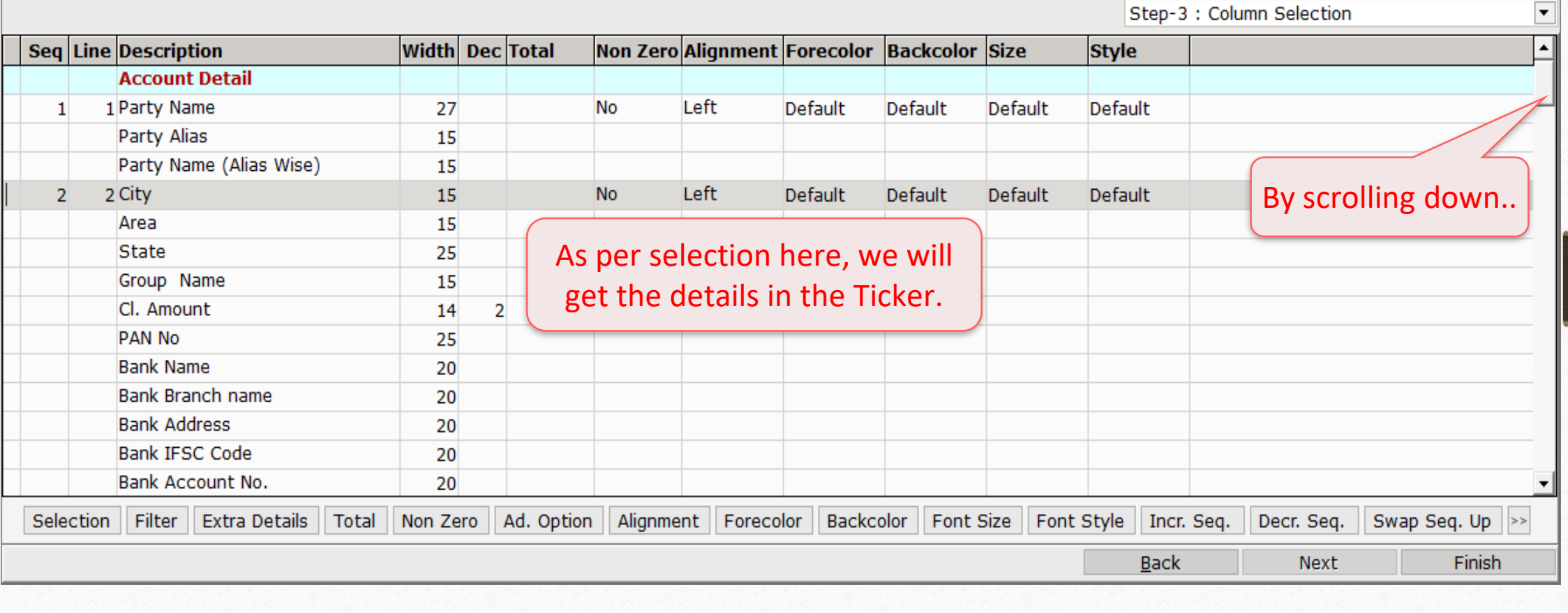

 $\mathbf{z}$ 

 $\overline{1}$ 

## Column Selection 48

#### **Report Format Setup : Accounts Receivable**

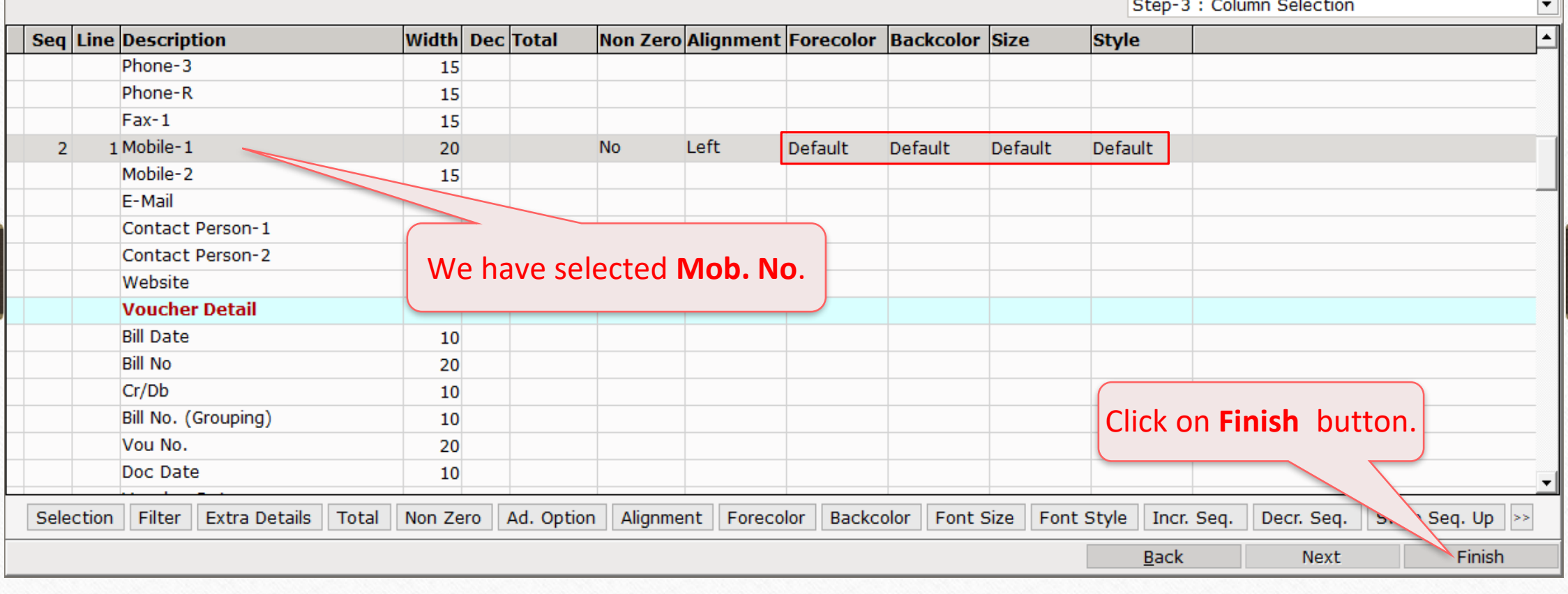

 $\overline{\mathbf{z}}$ 

÷.

#### New Format for the Ticker 49

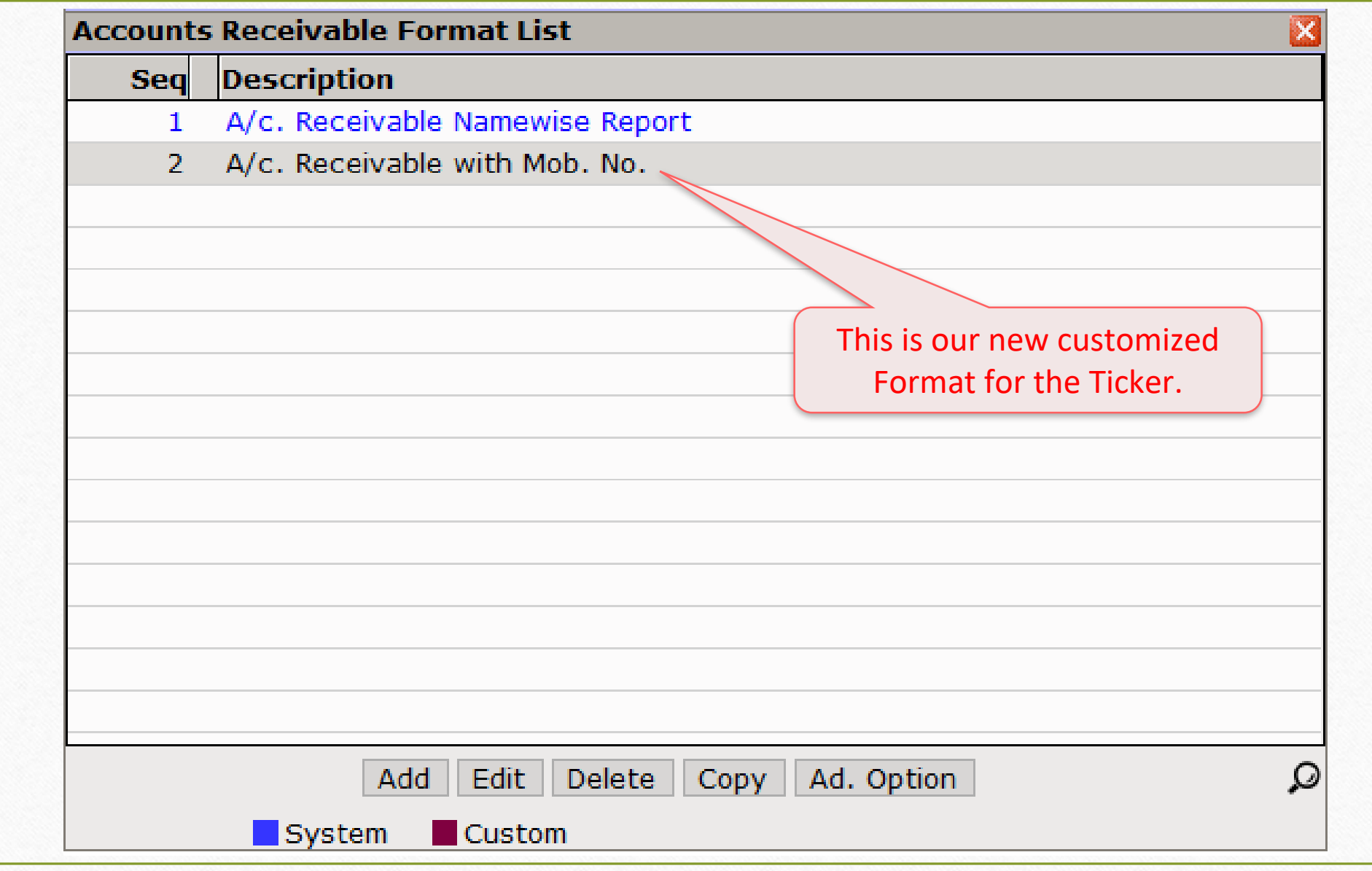

## New Format in 'Ticker Configuration' 50

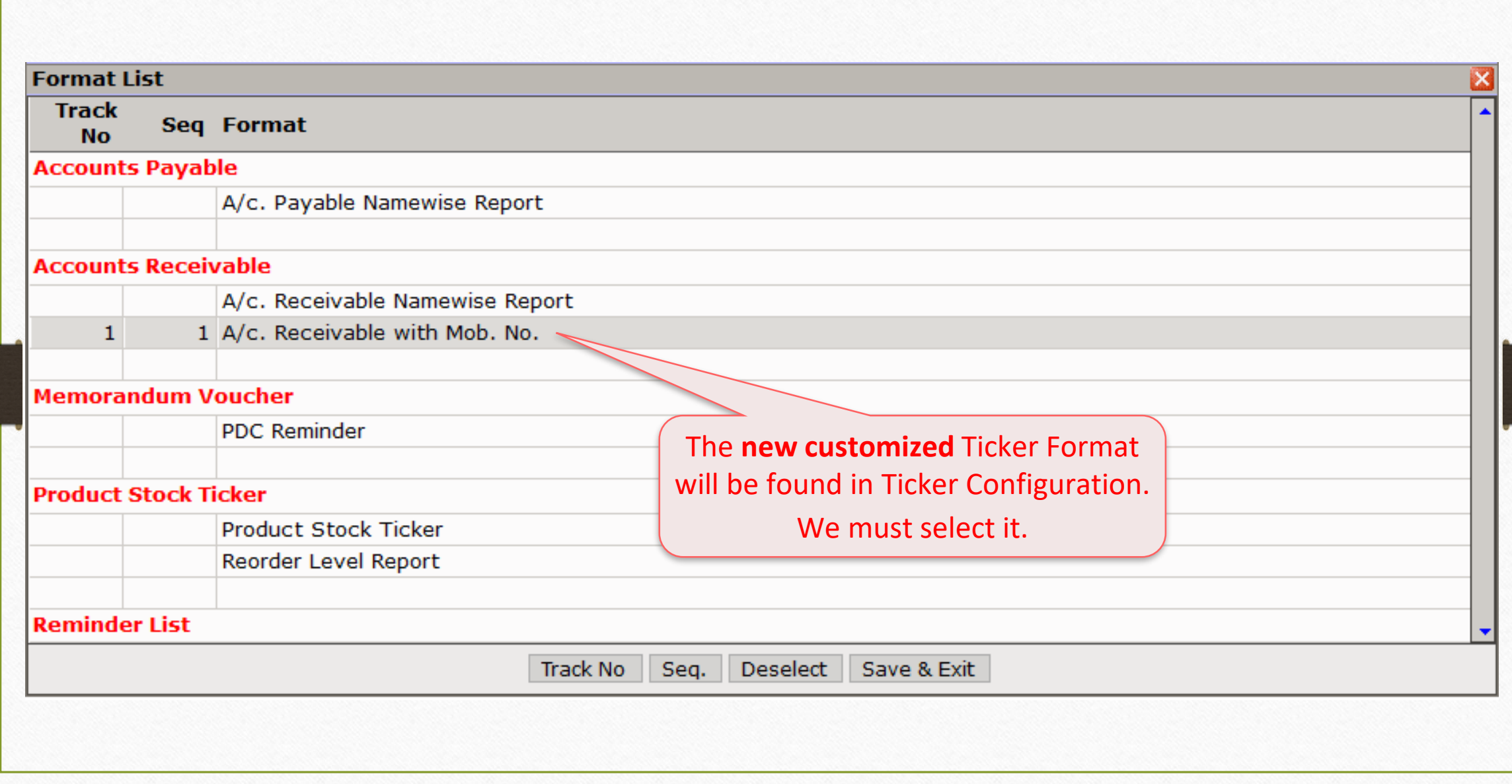

#### Customized Ticker 51

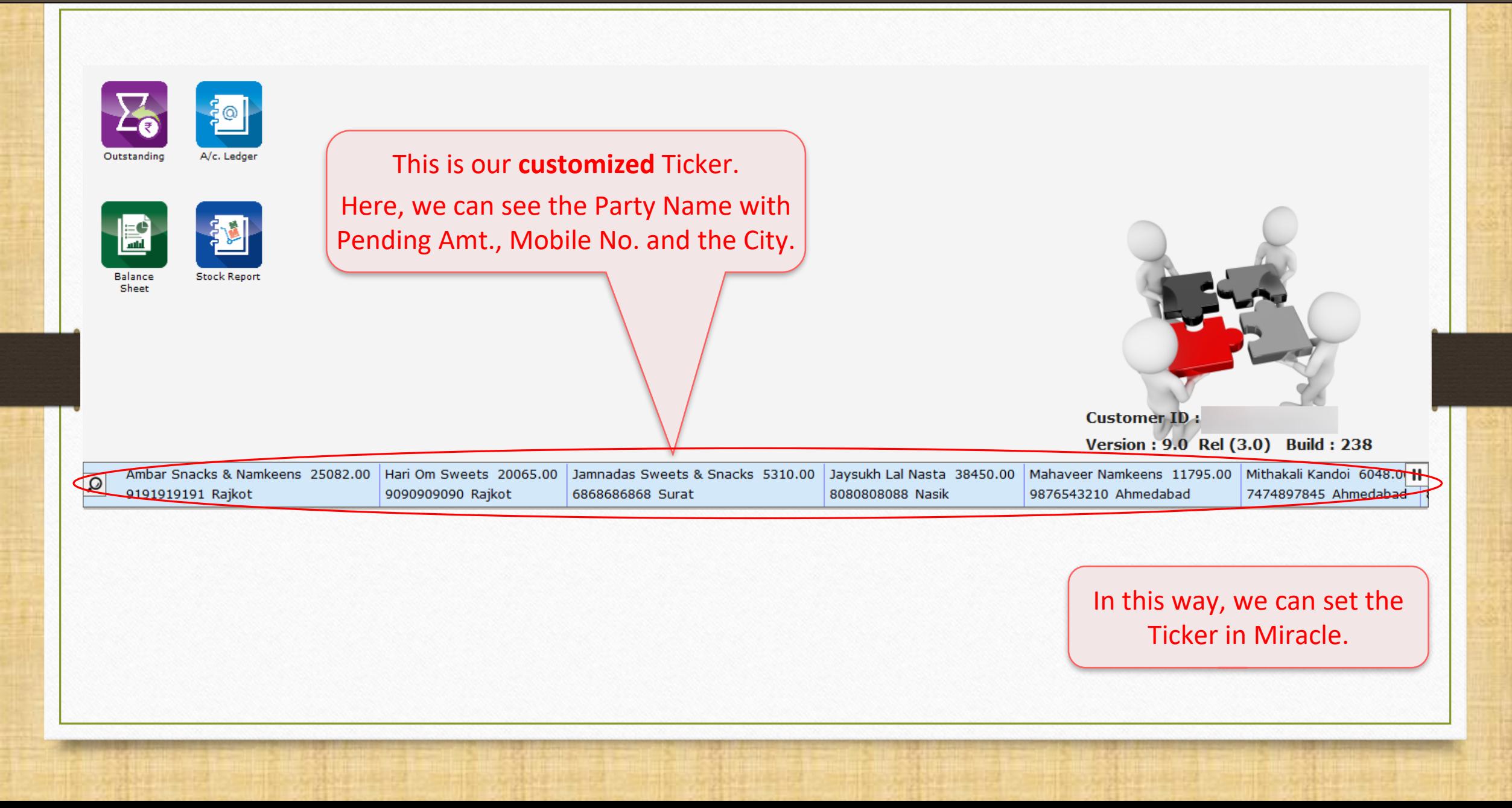

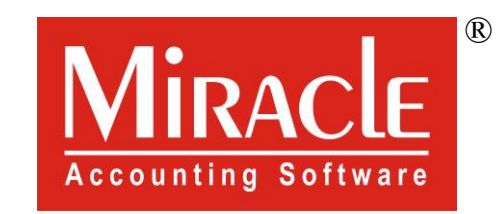

# thank you!